# **Oracle® Process Manufacturing**

Using Oracle Order Management with Process Inventory Release 11i

Part No. A86733-07

August 2004

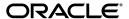

Oracle Process Manufacturing Using Oracle Order Management with Process Inventory, Release 11i

Part No. A86733-07

Copyright © 2001, 2004, Oracle. All rights reserved.

Primary Authors: Sudha Seshadri

Contributors: Leslie Hershey, Liping Gao, Roberta Tuman, Hasan Wahdani, Peter Lowe, Neelima

Chekuri, Gina Walsh

The Programs (which include both the software and documentation) contain proprietary information; they are provided under a license agreement containing restrictions on use and disclosure and are also protected by copyright, patent, and other intellectual and industrial property laws. Reverse engineering, disassembly, or decompilation of the Programs, except to the extent required to obtain interoperability with other independently created software or as specified by law, is prohibited.

The information contained in this document is subject to change without notice. If you find any problems in the documentation, please report them to us in writing. This document is not warranted to be error-free. Except as may be expressly permitted in your license agreement for these Programs, no part of these Programs may be reproduced or transmitted in any form or by any means, electronic or mechanical, for any purpose.

If the Programs are delivered to the United States Government or anyone licensing or using the Programs on behalf of the United States Government, the following notice is applicable:

U.S. GOVERNMENT RIGHTS Programs, software, databases, and related documentation and technical data delivered to U.S. Government customers are "commercial computer software" or "commercial technical data" pursuant to the applicable Federal Acquisition Regulation and agency-specific supplemental regulations. As such, use, duplication, disclosure, modification, and adaptation of the Programs, including documentation and technical data, shall be subject to the licensing restrictions set forth in the applicable Oracle license agreement, and, to the extent applicable, the additional rights set forth in FAR 52.227-19, Commercial Computer Software--Restricted Rights (June 1987). Oracle Corporation, 500 Oracle Parkway, Redwood City, CA 94065.

The Programs are not intended for use in any nuclear, aviation, mass transit, medical, or other inherently dangerous applications. It shall be the licensee's responsibility to take all appropriate fail-safe, backup, redundancy and other measures to ensure the safe use of such applications if the Programs are used for such purposes, and we disclaim liability for any damages caused by such use of the Programs.

The Programs may provide links to Web sites and access to content, products, and services from third parties. Oracle is not responsible for the availability of, or any content provided on, third-party Web sites. You bear all risks associated with the use of such content. If you choose to purchase any products or services from a third party, the relationship is directly between you and the third party. Oracle is not responsible for: (a) the quality of third-party products or services; or (b) fulfilling any of the terms of the agreement with the third party, including delivery of products or services and warranty obligations related to purchased products or services. Oracle is not responsible for any loss or damage of any sort that you may incur from dealing with any third party.

Oracle is a registered trademark of Oracle Corporation and/or its affiliates. Other names may be trademarks of their respective owners.

# **Contents**

| Se | end Us Your Comments                                               | vii  |
|----|--------------------------------------------------------------------|------|
| Pr | eface                                                              |      |
| 1  | Using Order Management with Process Inventory                      |      |
|    | Using this Guide                                                   | 1-2  |
|    | Understanding Order Management with Process Inventory              |      |
|    | Unique Attributes Tracked by Process Inventory Organizations       | 1-3  |
|    | Order to Cash Flow with Order Management and Process Inventory     | 1-4  |
| 2  | Process-Enabled Setup in Order Management                          |      |
|    | Setting Up Process Inventory with Order Management                 | 2-2  |
|    | Setup Flowchart                                                    |      |
|    | Related Product Setup                                              | 2-6  |
|    | Defining Document Type for Order Management Inventory Transactions | 2-11 |
|    | Setting the OM Integration Profile Option                          | 2-12 |
|    | Setting Up Customer Information                                    | 2-13 |
|    | Defining Customer General Ledger Classes                           | 2-13 |
|    | Receivables Descriptive Flexfield Setup                            | 2-14 |
|    | Enter Customer Profile Classes and Customers                       | 2-16 |
|    | Defining Allocation Criteria                                       | 2-17 |
|    | Establishing Production Reservation Rules                          | 2-21 |
|    | Enabling Pricing Flexfield for Grade                               | 2-22 |

|   | Account Mapping for Order Management Inventory Transactions                                                  | . 2-23 |
|---|----------------------------------------------------------------------------------------------------|--------|
|   | Activating Dual Quantities and Grade in Sales Orders                                                         | . 2-24 |
| 3 | Sales Orders for Process Inventory                                                                           |        |
|   | Understanding Sales Orders for Process Inventory                                                             | 3-2    |
|   | Process Inventory Fields                                                                                     | 3-2    |
|   | Split Lines                                                                                                  | 3-4    |
|   | Reserving Process Inventory and Production                                                                   | 3-6    |
|   | Booking an Order                                                                                             | 3-8    |
|   | Pricing by Secondary Quantity                                                                                | 3-9    |
|   | Oracle Purchasing for Process Inventory with Oracle Order Management                                         | . 3-11 |
|   | High Volume Order Processing                                                                                 | . 3-16 |
|   | Ship Sets with Oracle Process Manufacturing                                                                  | . 3-17 |
|   | Bill Only Workflow with Inventory Interface                                                                  | . 3-18 |
| 4 | Reserving Sales Orders with Process Execution  Integration of Oracle Order Management with Process Execution |        |
|   | Setting Up Production Reservation Rules                                                                      | 4-3    |
|   | Reserving Planned Production for a Sales Order Line                                                          |        |
|   | Managing Sales Order Batch Reservations                                                                      |        |
|   | Finding Reservations                                                                                         |        |
|   | Viewing or Updating Sales Order/Batch Reservation Information                                                |        |
|   | Sales Order Batch Reservation Logic                                                                          | . 4-12 |
| 5 | Allocating Process Inventory                                                                                 |        |
| 5 | Understanding Move Order Lines for Process Inventory                                                         | 5-3    |
|   | Automatic Allocation for Order Management                                                                    | 5-4    |
|   | Manual Allocation and Reservation Against Production                                                         | 5-5    |
|   | Manually Allocating Process Move Orders                                                                      | 5-6    |
|   | Transacting Process Move Orders                                                                              | . 5-14 |
|   | Finding Process Move Order Lines Procedure                                                                   | . 5-14 |
|   | Working with Transact Process Orders Procedure                                                               |        |
|   | Transact Process Orders Field Reference                                                                      | . 5-15 |

|   | Viewing Process Transactions Details                                     | 5-18  |
|---|--------------------------------------------------------------------------|-------|
|   | Allocating Order Management Sales Orders                                 | 5-20  |
|   | Under and Over Allocation                                                | 5-25  |
|   | Quality Specification Matching in Order Management                       | 5-28  |
| 6 | Shipping Process Inventory                                               |       |
|   | Understanding Process Features for Shipping in Order Management          | . 6-2 |
|   | Process-Enabled Fields on the Packing Workbench Window                   | . 6-3 |
|   | Process-Enabled Fields on the Shipping Windows                           | . 6-5 |
|   | Process-Enabled Fields on the Shipping Transaction Window                | . 6-5 |
|   | Process-Enabled Fields on the Line/Container Region                      | 6-7   |
|   | Process-Enabled Fields on the Line Window, Inventory Details Region      | . 6-8 |
|   | Process-Enabled Fields on the Line Window, Source Region                 | . 6-8 |
|   | Impact of Sales Order Changes on Shipping                                | . 6-9 |
|   | Quick Ship                                                               | 6-10  |
|   | Process-enabled Fields on the Quick Ship Window                          | 6-10  |
|   | Shipping Execution Functionality                                         | 6-12  |
| 7 | Reporting for Order Management with Process Inventory                    |       |
|   | Understanding Reports for Order Management with Process Inventory        | . 7-2 |
|   | List of Reports and their Associated Process-Enabled Fields              | . 7-3 |
|   | Manufacturing Accounting Controller Subledger Detail Report              | . 7-5 |
|   | Running the OM Unallocated Orders Report                                 | . 7-6 |
|   | Submitting the Report                                                    | . 7-6 |
|   | Selected Report Parameters                                               | . 7-6 |
|   | OM Unallocated Orders Report Field Reference                             | 7-9   |
| A | Navigation Path                                                          |       |
|   | OPM Inventory, OPM Financials, and OPM Process Execution Navigator Paths | . A-2 |
|   | Profile Option Related to Order Management with Process Inventory        |       |

# **B** Oracle Order Management with Process Inventory Workflow

| Basic Business Needs                                                  | B-2 |
|-----------------------------------------------------------------------|-----|
| Technical Overview                                                    | B-2 |
| Understanding Workflow Processes                                      | B-2 |
| Understanding Oracle Order Management with Process Inventory Workflow | B-3 |

# Glossary

# Index

# **Send Us Your Comments**

# Oracle Process Manufacturing Using Oracle Order Management with Process Inventory, Release 11*i*

Part No. A86733-07

Oracle welcomes your comments and suggestions on the quality and usefulness of this document. Your input is an important part of the information used for revision.

- Did you find any errors?
- Is the information clearly presented?
- Do you need more information? If so, where?
- Are the examples correct? Do you need more examples?
- What features did you like most?

If you find any errors or have any other suggestions for improvement, please indicate the document title and part number, and the chapter, section, and page number (if available). You can send comments to us in the following ways:

- Electronic mail: appsdoc\_us@oracle.com
- FAX: (650) 506-7200 Attn: Oracle Applications Documentation Manager
- Postal service:

Oracle Corporation Oracle Applications Documentation Manager 500 Oracle Parkway Redwood Shores, CA 94065 USA

If you would like a reply, please give your name, address, telephone number, and (optionally) electronic mail address.

If you have problems with the software, please contact your local Oracle Support Services.

# **Preface**

Welcome to the Oracle Process Manufacturing Using Oracle Order Management with Process Inventory, Release 11*i*.

This guide assumes you have a working knowledge of the following:

- The principles and customary practices of your business area.
- Oracle Process Manufacturing.
  - If you have never used Oracle Process Manufacturing, Oracle suggests you attend one or more of the Oracle Applications training classes available through Oracle University.
- Oracle Self-Service Web Applications.
  - To learn more about Oracle Self-Service Web Applications, read the *Oracle Self-Service Web Applications Implementation Manual*.
- The Oracle Applications graphical user interface.
  - To learn more about the Oracle Applications graphical user interface, read the *Oracle Applications User's Guide*.

See Other Information Sources for more information about Oracle Applications product information.

## **How To Use This Guide**

The Oracle Process Manufacturing Using Oracle Order Management with Process Inventory contains the information you need to understand and use Oracle Process Manufacturing. This guide contains the following:

- Chapter 1, provides an introduction to using Order Management with Process Inventory.
- Chapter 2, explains setup procedures for using Order Management with Process Inventory.
- Chapter 3, explains how to create and book sales orders using process inventory, as well as reserving process inventory.
- Chpater 4, explains how to set up production reservation rules and create reservations against sales order lines.
- Chpater 5, explains how to detail move order lines and perform pick confirm of detailed move order lines.
- Chapter 6, explains how to ship process inventory.
- Chapter 7, lists new process specific fields on existing Order Management reports.
- Appendix A, describes how to navigate to each window and the profile options to set
- Appendix B, describes the Sales Order Batch Reservation workflow.
- A Glossary provides definitions of terms that are used in this guide.

### **Documentation Accessibility**

Our goal is to make Oracle products, services, and supporting documentation accessible, with good usability, to the disabled community. To that end, our documentation includes features that make information available to users of assistive technology. This documentation is available in HTML format, and contains markup to facilitate access by the disabled community. Standards will continue to evolve over time, and Oracle is actively engaged with other market-leading technology vendors to address technical obstacles so that our documentation can be accessible to all of our customers. For additional information, visit the Oracle Accessibility Program Web site at http://www.oracle.com/accessibility/

#### **Accessibility of Code Examples in Documentation**

JAWS, a Windows screen reader, may not always correctly read the code examples in this document. The conventions for writing code require that closing braces should appear on an otherwise empty line; however, JAWS may not always read a line of text that consists solely of a bracket or brace.

#### Accessibility of Links to External Web Sites in Documentation

This documentation may contain links to Web sites of other companies or organizations that Oracle does not own or control. Oracle neither evaluates nor makes any representations regarding the accessibility of these Web sites.

## **Other Information Sources**

You can choose from many sources of information, including documentation, training, and support services, to increase your knowledge and understanding of Oracle Process Manufacturing.

If this guide refers you to other Oracle Applications documentation, use only the Release 11*i* versions of those guides.

#### Online Documentation

All Oracle Applications documentation is available online (HTML or PDF).

- **PDF Documentation-** See the Online Documentation CD for current PDF documentation for your product with each release. This Documentation CD is also available on Oracle *MetaLink* and is updated frequently.
- Online Help You can refer to Oracle Applications Help for current HTML online help for your product. Oracle provides patchable online help, which you can apply to your system for updated implementation and end user documentation. No system downtime is required to apply online help.
- Release Content Document See the Release Content Document for descriptions of new features available by release. The Release Content Document is available on Oracle MetaLink.
- **About document -** Refer to the About document for information about your release, including feature updates, installation information, and new documentation or documentation patches that you can download. The About document is available on Oracle *MetaLink*.

#### **Related Guides**

Oracle Process Manufacturing shares business and setup information with other Oracle Applications products. Therefore, you may want to refer to other guides when you set up and use Oracle Process Manufacturing.

You can read the guides online by choosing Library from the expandable menu on your HTML help window, by reading from the Oracle Applications Document Library CD included in your media pack, or by using a Web browser with a URL that your system administrator provides.

If you require printed guides, you can purchase them from the Oracle Store at http://oraclestore.oracle.com.

#### **Guides Related to All Products**

#### Oracle Applications User's Guide

This guide explains how to enter data, query, run reports, and navigate using the graphical user interface (GUI). This guide also includes information on setting user profiles, as well as running and reviewing reports and concurrent processes.

You can access this user's guide online by choosing "Getting Started with Oracle Applications" from any Oracle Applications help file.

#### **Guides Related to This Product**

#### **Accounting Setup User's Guide**

The OPM Accounting Setup application is where users set up global accounting attributes about the way financial data will be collected by OPM. These attributes include such things as account keys, financial calendars, and account segments. Since OPM is closely integrated with Oracle General Ledger (GL), much of the attributes are defined in the Oracle GL instead of OPM, and therefore, the windows are display only within OPM. The *Oracle Process Manufacturing Accounting Setup User's Guide* describes how to setup and use this application.

### Cost Management User's Guide

The OPM Cost Management application is used by cost accountants to capture and review the manufacturing costs incurred in their process manufacturing businesses. The *Oracle Process Manufacturing Cost Management User's Guide* describes how to setup and use this application.

## Manufacturing Accounting Controller User's Guide

The Manufacturing Accounting Controller application is where users define the impact of manufacturing events on financials. For example, event RCPT (Inventory Receipts) results in a debit to inventory, a credit to accrued accounts payable, a debit or a credit to purchase price variance, etc. These impacts are predefined in the Manufacturing Accounting Controller application so users may begin using OPM to collect financial data out-of-the-box, however, they may also be adjusted per your business needs. The *Oracle Process Manufacturing Manufacturing Accounting Controller User's Guide* describes how to setup and use this application.

#### Oracle Financials Integration User's Guide

Since OPM is closely integrated with Oracle General Ledger, financial data that is collected about the manufacturing processes must be transferred to the Oracle Financials applications. The OPM Oracle Financials Integration application is where users define how that data is transferred. For example, users define whether data is transferred real time or batched and transferred at intervals. The *Oracle Process Manufacturing Oracle Financials Integration User's Guide* describes how to setup and use this application.

#### **Inventory Management User's Guide**

The OPM Inventory Management application is where data about the items purchased for, consumed during, and created as a result of the manufacturing process are tracked. The *Oracle Process Manufacturing Inventory Management User's Guide* includes information to help you effectively work with the Oracle Process Manufacturing Inventory application.

#### Physical Inventory User's Guide

Performing physical inventory count is the most accurate way to get an accounting of all material quantities purchased, manufactured, and sold, and update your onhand quantities accordingly. The OPM Physical Inventory application automates and enables the physical inventory process. The *Oracle Process Manufacturing Physical Inventory User's Guide* describes how to setup and use this application.

#### Order Fulfillment User's Guide

The OPM Order Fulfillment application automates sales order entry to reduce order cycle time. Order Fulfillment enables order entry personnel to inform customers of scheduled delivery dates and pricing. The *Oracle Process Manufacturing Order Fulfillment User's Guide* describes how to setup and use this application.

## **Purchase Management User's Guide**

OPM Purchase Management and Oracle Purchasing combine to provide an integrated solution for Process Manufacturing. Purchase orders are entered in Oracle Purchasing and received in OPM. Then, the receipts entered in OPM are sent to Oracle Purchasing. The *Oracle Process Manufacturing Purchase Management User's Guide* describes how to setup and use this integrated solution.

#### Using Oracle Order Management with Process Inventory Guide

Oracle Process Manufacturing and Oracle Order Management combine to provide an integrated solution for process manufacturers. The manufacturing process is tracked and handled within Oracle Process Manufacturing, while sales orders are taken and tracked in Oracle Order Management. Process attributes, such as dual UOM and lot control, are enabled depending on the inventory organization for the item on the sales order. Order Management accepts orders entered through Oracle Customer Relationship Management (CRM). Within CRM, orders can originate from TeleSales, Sales Online, and iStore, and are booked in Order Management, making the CRM suite of products available to Process customers, through Order Management. The Oracle Order Management User's Guide and Using Oracle Order Management with Process Inventory Guide describes how to setup and use this integrated solution.

#### **Process Execution User's Guide**

The OPM Process Execution application lets you track firm planned orders and production batches from incoming materials through finished goods. Seamlessly integrated to the Product Development application, Process Execution lets you convert firm planned orders to single or multiple production batches, allocate ingredients, record actual ingredient usage, and then complete and close production batches. Production inquiries and preformatted reports help you optimize inventory costs while maintaining a high level of customer satisfaction with on-time delivery of high quality products. The *OPM Process Execution User's Guide* presents overviews of the tasks and responsibilities for the Production Supervisor and the Production Operator. It provides prerequisite setup in other applications, and details the windows, features, and functionality of the OPM Process Execution application.

### Using Oracle Advanced Planning and Scheduling with Oracle Process Manufacturing

Oracle Process Manufacturing and Oracle Advanced Planning and Scheduling (APS) combine to provide an integrated solution for process manufacturers that can help increase planning efficiency. The integration provides for constraint-based planning, performance management, materials management by exception, mixed mode manufacturing that enables you to choose the best method to produce each of your products, and combine all of these methods within the same plant/company. The *Oracle Process Manufacturing Integration with Advanced Planning and Scheduling User's Guide* describes how to setup and use this application.

#### MPS/MRP and Forecasting User's Guide

The Oracle Process Manufacturing Material Requirements Planning (MRP) application provides long-term "views" of material demands and projected supply actions to satisfy those demands. The Master Production Scheduling (MPS) application lets you shorten that view to a much narrower and immediate time horizon, and see the immediate effects of demand and supply actions. The *Oracle Process Manufacturing MPS/MRP and Forecasting User's Guide* describes how to setup and use this application.

#### Capacity Planning User's Guide

The OPM Capacity Planning User's Guide describes the setup required to use OPM with the Oracle Applications Advanced Supply Chain Planning solutions. In addition, Resource setup, used by the OPM Production Execution and New Product Development applications, is also described.

#### Using Oracle Process Manufacturing with Oracle Manufacturing Scheduling

Oracle Process Manufacturing integrates with Oracle Manufacturing Scheduling to manage and utilize resources and materials. Through the Process Manufacturing application, you set up manufacturing, inventory, procurement and sales order data. Through the Manufacturing Scheduling application, you can optimize the schedule based on resource and component constraints and user predefined priorities. Using different optimization objectives, you can tailor Manufacturing Scheduling to meet your needs.

Using Oracle Manufacturing Scheduling helps you improve productivity and efficiency on your shop floor. By optimally scheduling shop floor jobs, and being able to quickly react to unplanned constraints, you can lower manufacturing costs, increase resource utilization and efficiency, and increase customer satisfaction through improved on-time delivery. The *Using Oracle Process Manufacturing with Oracle Manufacturing Scheduling User's Guide* describes how to setup and use this integrated solution.

#### **Product Development User's Guide**

The Oracle Process Manufacturing Product Development application provides features to manage formula and laboratory work within the process manufacturing operation. It lets you manage multiple laboratory organizations and support varying product lines throughout the organization. You can characterize and simulate the technical properties of ingredients and their effects on formulas. You can optimize formulations before beginning expensive laboratory test batches. Product Development coordinates each development function and enables a rapid, enterprise-wide implementation of new products in your plants. The *Oracle Process Manufacturing Product Development User's Guide* describes how to setup and use this application.

#### **Quality Management User's Guide**

The Oracle Process Manufacturing Quality Management application provides features to test material sampled from inventory, production, or receipts from external suppliers. The application lets you enter specifications and control their use throughout the enterprise. Customized workflows and electronic record keeping automate plans for sampling, testing, and result processing. You can compare specifications to assist in regrading items, and match customer specifications. Aggregate test results and print statistical assessments on quality certificates. Several preformatted reports and inquiries help manage quality testing and reporting. The *Oracle Process Manufacturing Quality Management User's Guide* describes how to set up and use this application.

#### Implementation Guide

The Oracle Process Manufacturing Implementation Guide offers information on setup. That is, those tasks you must complete following the initial installation of the Oracle Process Manufacturing software. Any tasks that must be completed in order to use the system out-of-the-box are included in this manual.

## System Administration User's Guide

Much of the System Administration duties are performed at the Oracle Applications level, and are therefore described in the *Oracle Applications System Administrator's Guide*. The *Oracle Process Manufacturing System Administration User's Guide* provides information on the few tasks that are specific to OPM. It offers information on performing OPM file purge and archive, and maintaining such things as responsibilities, units of measure, and organizations.

#### **API User's Guides**

Public Application Programming Interfaces (APIs) are available for use with different areas of the Oracle Process Manufacturing application. APIs make it possible to pass information into and out of the application, bypassing the user interface. Use of these APIs is documented in individual manuals such as the Oracle Process Manufacturing Inventory API User's Guide, Oracle Process Manufacturing Product Development Formula API User's Guide, Oracle Process Manufacturing Product Development Recipe API User's Guide, Oracle Process Manufacturing Quality Management API User's Guide, and the Oracle Process Manufacturing Cost Management API User's Guide. Additional API User's Guides are periodically added as additional public APIs are made available.

# **Installation and System Administration**

#### **Oracle Applications Concepts**

This guide provides an introduction to the concepts, features, technology stack, architecture, and terminology for Oracle Applications Release 11*i*. It provides a useful first book to read before an installation of Oracle Applications. This guide also introduces the concepts behind Applications-wide features such as Business Intelligence (BIS), languages and character sets, and Self-Service Web Applications.

#### **Installing Oracle Applications**

This guide provides instructions for managing the installation of Oracle Applications products. In Release 11*i*, much of the installation process is handled using Oracle Rapid Install, which minimizes the time to install Oracle Applications and the Oracle technology stack by automating many of the required steps. This guide contains instructions for using Oracle Rapid Install and lists the tasks you need to perform to finish your installation. You should use this guide in conjunction with individual product user guides and implementation guides.

#### **Upgrading Oracle Applications**

Refer to this guide if you are upgrading your Oracle Applications Release 10.7 or Release 11.0 products to Release 11i. This guide describes the upgrade process and lists database and product-specific upgrade tasks. You must be either at Release 10.7 (NCA, SmartClient, or character mode) or Release 11.0, to upgrade to Release 11i. You cannot upgrade to Release 11i directly from releases prior to 10.7.

#### "About" Document

For information about implementation and user documentation, instructions for applying patches, new and changed setup steps, and descriptions of software updates, refer to the "About" document for your product. "About" documents are available on Oracle MetaLink for most products starting with Release 11.5.8.

## **Maintaining Oracle Applications**

Use this guide to help you run the various AD utilities, such as AutoUpgrade, AutoPatch, AD Administration, AD Controller, AD Relink, License Manager, and others. It contains how-to steps, screenshots, and other information that you need to run the AD utilities. This guide also provides information on maintaining the Oracle applications file system and database.

#### **Oracle Applications System Administrator's Guide**

This guide provides planning and reference information for the Oracle Applications System Administrator. It contains information on how to define security, customize menus and online help, and manage concurrent processing.

#### **Oracle Alert User's Guide**

This guide explains how to define periodic and event alerts to monitor the status of your Oracle Applications data.

#### **Oracle Applications Developer's Guide**

This guide contains the coding standards followed by the Oracle Applications development staff and describes the Oracle Application Object Library components that are needed to implement the Oracle Applications user interface described in the *Oracle Applications User Interface Standards for Forms-Based Products*. This manual also provides information to help you build your custom Oracle Forms Developer forms so that the forms integrate with Oracle Applications.

#### Oracle Applications User Interface Standards for Forms-Based Products

This guide contains the user interface (UI) standards followed by the Oracle Applications development staff. It describes the UI for the Oracle Applications products and how to apply this UI to the design of an application built by using Oracle Forms.

## Other Implementation Documentation

### **Oracle Applications Product Update Notes**

Use this guide as a reference for upgrading an installation of Oracle Applications. It provides a history of the changes to individual Oracle Applications products between Release 11.0 and Release 11*i*. It includes new features, enhancements, and changes made to database objects, profile options, and seed data for this interval.

#### **Oracle Workflow Administrator's Guide**

This guide explains how to complete the setup steps necessary for any Oracle Applications product that includes workflow-enabled processes, as well as how to monitor the progress of runtime workflow processes.

#### **Oracle Workflow Developer's Guide**

This guide explains how to define new workflow business processes and customize existing Oracle Applications-embedded workflow processes. It also describes how to define and customize business events and event subscriptions.

#### **Oracle Workflow User's Guide**

This guide describes how Oracle Applications users can view and respond to workflow notifications and monitor the progress of their workflow processes.

#### **Oracle Workflow API Reference**

This guide describes the APIs provided for developers and administrators to access Oracle Workflow.

#### **Oracle Applications Flexfields Guide**

This guide provides flexfields planning, setup and reference information for the Oracle Process Manufacturing implementation team, as well as for users responsible for the ongoing maintenance of Oracle Applications product data. This guide also provides information on creating custom reports on flexfields data.

#### **Oracle eTechnical Reference Manuals**

Each eTechnical Reference Manual (eTRM) contains database diagrams and a detailed description of database tables, forms, reports, and programs for a specific Oracle Applications product. This information helps you convert data from your existing applications, integrate Oracle Applications data with non-Oracle applications, and write custom reports for Oracle Applications products. Oracle eTRM is available on Oracle *Metalink* 

## **Oracle Applications Message Manual**

This manual describes all Oracle Applications messages. This manual is available in HTML format on the documentation CD-ROM for Release 11*i*.

# **Training and Support**

#### **Training**

Oracle offers a complete set of training courses to help you and your staff master Oracle Process Manufacturing and reach full productivity quickly. These courses are organized into functional learning paths, so you take only those courses appropriate to your job or area of responsibility.

You have a choice of educational environments. You can attend courses offered by Oracle University at any one of our many education centers, you can arrange for our trainers to teach at your facility, or you can use Oracle Learning Network (OLN), Oracle University's online education utility. In addition, Oracle training professionals can tailor standard courses or develop custom courses to meet your needs. For example, you may want to use your organization structure, terminology, and data as examples in a customized training session delivered at your own facility.

#### **Support**

From on-site support to central support, our team of experienced professionals provides the help and information you need to keep Oracle Process Manufacturing working for you. This team includes your technical representative, account manager, and Oracle's large staff of consultants and support specialists with expertise in your business area, managing an Oracle server, and your hardware and software environment.

# Do Not Use Database Tools to Modify Oracle Applications Data

Oracle STRONGLY RECOMMENDS that you never use SQL\*Plus, Oracle Data Browser, database triggers, or any other tool to modify Oracle Applications data unless otherwise instructed.

Oracle provides powerful tools you can use to create, store, change, retrieve, and maintain information in an Oracle database. But if you use Oracle tools such as SQL\*Plus to modify Oracle Applications data, you risk destroying the integrity of your data and you lose the ability to audit changes to your data.

Because Oracle Applications tables are interrelated, any change you make using Oracle Applications can update many tables at once. But when you modify Oracle Applications data using anything other than Oracle Applications, you may change a row in one table without making corresponding changes in related tables. If your tables get out of synchronization with each other, you risk retrieving erroneous information and you risk unpredictable results throughout Oracle Applications.

When you use Oracle Applications to modify your data, Oracle Applications automatically checks that your changes are valid. Oracle Applications also keeps track of who changes information. If you enter information into database tables using database tools, you may store invalid information. You also lose the ability to track who has changed your information because SQL\*Plus and other database tools do not keep a record of changes.

# **About Oracle**

Oracle develops and markets an integrated line of software products for database management, applications development, decision support, and office automation, as well as Oracle Applications, an integrated suite of more than 160 software modules for financial management, supply chain management, manufacturing, project systems, human resources and customer relationship management.

Oracle products are available for mainframes, minicomputers, personal computers, network computers and personal digital assistants, allowing organizations to integrate different computers, different operating systems, different networks, and even different database management systems, into a single, unified computing and information resource.

Oracle is the world's leading supplier of software for information management, and the world's second largest software company. Oracle offers its database, tools, and applications products, along with related consulting, education, and support services, in over 145 countries around the world.

# Your Feedback

Thank you for using Oracle Process Manufacturing and this user guide.

Oracle values your comments and feedback. In this guide is a reader's comment form that you can use to explain what you like or dislike about Oracle Process Manufacturing or this user guide. Mail your comments to the following address or call us directly at (650) 506-7000.

Oracle Applications Documentation Manager Oracle Corporation 500 Oracle Parkway Redwood Shores, CA 94065 U.S.A.

Or, send electronic mail to appsdoc\_us@oracle.com.

# **Using Order Management with Process Inventory**

The *Using Order Management with Process Inventory* topic describes the basic concepts and features available when using Order Management with Process Inventory.

The following topics are discussed:

- Using this Guide
- Understanding Order Management with Process Inventory
- Unique Attributes Tracked by Process Inventory Organizations
- Order to Cash Flow with Order Management and Process Inventory

**Note:** Oracle Process Manufacturing will be referred to as OPM for the remainder of this guide.

# **Using this Guide**

This guide is designed to supplement the user's guides listed in the *Preface* and describes the following:

- Setup procedures for the use of Order Management with OPM
- New procedures or options that are specific to Process Manufacturing Inventory that have been added to existing windows
- New windows added for the use of Order Management with Process Inventory, complete with field descriptions
- Topics that are unique to using Order Management for Process

# Understanding Order Management with Process Inventory

This user's guide describes how to use Order Management Release 11i with Process Inventory. You can order, price, and ship items with unique process attributes—such as dual unit of measure and grade—using Oracle Order Management, Oracle Pricing, Oracle Shipping Execution and Process Inventory.

Through Order Management with Process Inventory you can order and ship Process Inventory items. Items are processed depending on their inventory organization. Process attributes are enabled depending on the inventory organization from which they are ordered.

Order Management accepts orders entered through Oracle Customer Relationship Management (CRM). The CRM suite of products is available to Process customers, through Order Management. In CRM, orders that originate from TeleSales, Sales Online, and iStore, can be booked in Order Management.

# Unique Attributes Tracked by Process Inventory Organizations

Process inventory organizations track unique process attributes:

- Dual units of measure
- Reservation of inventory at a lot/sublot level for lots with the appropriate status
- Grade

These attributes are tracked from order entry through shipping and update Process Inventory. See: *OPM Inventory Management User's Guide*.

## Order to Cash Flow with Order Management and Process Inventory

Entering and managing orders are performed in Order Management. Shipping Execution allows you to plan and confirm your shipments. Inventory to satisfy your order requirements is allocated and picked in Process Inventory.

The following diagram illustrates the components of the Order Management for Process flow and is described in the following steps. Note that this is a sample flow and can be modified.

- Sales orders are entered and booked through Order Management. Reserving the order creates a high-level reservation in Process Inventory. You can also allocate inventory manually.
- You can create reservations against a batch or Firm Planned Order (FPO). You can view available inventory and planned production and select the appropriate inventory or batch against which to reserve. When the reservation is completed, you can pick release the order, and after the reservation is converted to allocations, you can pick confirm it.
- Before an order can be picked and shipped, it must be pick released. The Pick Release process creates a process move order and can invoke automatic inventory allocation. The Pick Release process can create trips and deliveries or you can create the trips and deliveries in Shipping Execution.
- Process move orders lets you manually assign available Process Inventory to a move order and pick from a list of available lots, production batches, or firm planned orders. Lines which have been automatically allocated can be viewed and edited.
- **5.** Once you have verified the allocation of inventory to an order, it needs to be Pick Confirmed. This step can be automated in pick release or done through the Process Move Orders window in Process Inventory. After the pick confirm, allocated inventory is marked as staged. If you set up reservation rules to reserve production to an order, then pick confirm occurs when the batch is completed and the reservation becomes an inventory allocation.
- Ship confirm is the final process in Shipping Execution which records the actual shipped amounts and creates backorders, if necessary. At the completion of ship confirm, onhand inventory is decremented for the shipped quantity.

- Autoinvoicing allows billing of confirmed shipments. This process can be setup to run automatically upon shipment of an order or invoked manually. Invoicing and cash receipt are handled within Oracle Receivables.
- The final step in the process is the running of the Subsidiary Ledger Update to create the entries for Inventory and Cost of Goods Sold.

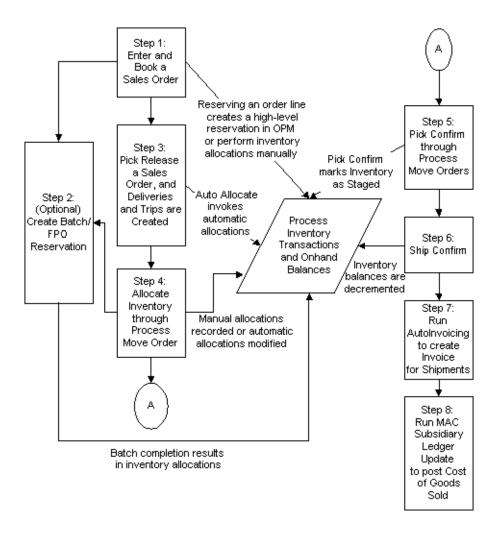

| Understanding Order Management with Process Inventor | Und | derstanding | Order | Management with | Process | Invento |
|------------------------------------------------------|-----|-------------|-------|-----------------|---------|---------|
|------------------------------------------------------|-----|-------------|-------|-----------------|---------|---------|

# **Process-Enabled Setup in Order** Management

Setup requirements for process-enabled inventory organizations (warehouses) are performed primarily in OPM Inventory Management and Order Management applications. The *Process-Enabled Setup in Order Management* topic details the setup and gives a recommended order to perform these steps. It includes:

- Setting Up Process Inventory with Order Management
- Related Product Setup

Setup that is specific to using Order Management and Shipping Execution with Process Inventory is detailed in the *Process-Enabled Setup in Order Management* topic. The critical steps unique to implementing OPM with Order Management and Shipping Execution are:

- Establishing Process-Enabled Inventory Organizations
- Defining the Document Type for Order Management Inventory Transactions
- Setting Up Customers with the OPM GL Class Descriptive Flexfield
- Enabling the Pricing Flexfield for Grade and setting up reservation rules
- Defining the mapping for the GL accounts to post inventory and Cost of Goods Sold
- Activating dual quantities and grade on the Sales Order

# Setting Up Process Inventory with Order Management

Most of the steps in the Setup Flowchart and Setup Checklist topics are required. Within each step, there may be steps that are optional. Most of these optional setups are detailed in the related products user's guides. You need to complete the optional steps only if you plan to use the related feature.

# Setup Flowchart

The following *Setup Flowchart* shows 11 steps for setting up to use Order Management with Process Inventory. The steps are defined as follows:

#### Setup Checklist

The following table lists the steps and corresponding user's guides that contain the details for each step.

| Step<br>Number | Required | Step                                                                                                    | User's Guide Reference                                     |
|----------------|----------|----------------------------------------------------------------------------------------------------|------------------------------------------------------------|
| 1              | Required | Set up accounting key flexfields, calendars, currencies, set of books.                                                                            | OPM Implementation Guide                                   |
| 2              | Required | Organization structure  Define HR organizations Define HR locations Define OPM Organizations                                                      | OPM System Administration<br>User's Guide                  |
| 3              | Required | Define fiscal policy in OPM                                                                                                    | OPM Manufacturing<br>Accounting Controller User's<br>Guide |
| 4              | Required | Set up inventory organizations  Define inventory organizations  Designate inventory organizations as process-enabled through inventory parameters | OPM Inventory Management<br>User's Guide                   |
|                |          | <ul><li>Define stock locators</li><li>Edit additional information<br/>for OPM warehouse</li></ul>                                                 |                                                            |

| Step<br>Number | Required                                                             | Step                                                                                                    | User's Guide Reference                                                                                         |
|----------------|----------------------------------------------------------------------|----------------------------------------------------------------------------------------------------|----------------------------------------------------------------------------------------------------|
| 5              | Required                                                             | Set up OPM Inventory  Units of measure  Inventory calendar  Lot status  Items                                                                                                   | OPM Inventory Management<br>User's Guide                                                                       |
| 6              | Required                                                             | Set up OPM-OM Integration  Define document type for Order Management inventory transactions  Set profile in OPM                                                                 | Using Order Management with<br>Process Inventory                                                               |
| 7              | Required                                                             | Define customers  Define customer GL class in OPM  Define customer profile classes and customers in Oracle Receivables  Define allocation criteria for orders in OPM (optional) | Oracle Receivables User's Guide<br>Using Order Management with<br>Process Inventory                            |
| 8              | Optional (if using pricing by grade) or reserving process production | <ul><li>Enable pricing flexfield for grade</li><li>Set up reservation rules</li></ul>                                                                                           | Using Order Management with<br>Process Inventory                                                               |
| 9              | Required                                                             | Set up OPM Manufacturing Accounting Controller  Define accounting unit mapping Define account mapping                                                                           | Using Order Management with<br>Process Inventory<br>OPM Manufacturing<br>Accounting Controller User's<br>Guide |

| Step<br>Number | Required                                                                        | Step                                                                                                    | User's Guide Reference                    |
|----------------|---------------------------------------------------------------------------------|----------------------------------------------------------------------------------------------------|-------------------------------------------|
| 10             | Required (some<br>steps within Set<br>up Order<br>Management<br>are optional)   | <ul> <li>Set up Order Management</li> <li>Establish parameters and profile options</li> <li>Set up invoicing</li> <li>Set up sales persons, tax, quick codes</li> <li>Set up work flow, document sequences, and order import sources</li> <li>Set up pricing</li> <li>Set up transaction types</li> <li>Set up freight and other charges</li> <li>Establish processing constraints, defaulting rules, holds, credit checking, and attachments</li> </ul> | Oracle Order Management<br>User's Guide   |
| 11             | Required (some<br>steps within Set<br>Up Shipping<br>Execution are<br>optional) | <ul> <li>Set up Shipping Execution</li> <li>Define shipping lookups</li> <li>Define shipping parameters</li> <li>Define freight set up</li> <li>Define documents and printers</li> <li>Define pick slip grouping rules</li> <li>Define release rules and release sequence rules</li> <li>Define transportation calendars</li> <li>Define container item relationships</li> </ul>                                                                         | Oracle Shipping Execution User's<br>Guide |

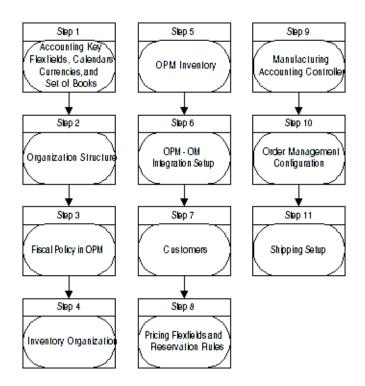

Note: Only Step 8, Pricing Flexfields and Reservation Rules, is optional.

# Related Product Setup

#### Step 1: Set up Accounting Key Flexfields, Calendars, Currencies, Set of **Books**

Prerequisites to this step are contained in the AOL System Administration topic in the *OPM Implementation Guide.* It discusses how to set up users for Oracle Applications and assign the corresponding responsibilities.

This step involves the tasks that follow the initial setup for Oracle Applications and includes defining a Set of Books and related information. Refer to the *OPM Implementation Guide and Oracle General Ledger User's Guide.* 

#### Step 2: Define Organization Structure

Define organizations and their locations, such as legal entities and operating units, which are used globally throughout Oracle Applications. In OPM, additional organizations are defined which are recognized throughout OPM. Refer to the *OPM System Administration User's Guide.* 

#### Step 3: Define Fiscal Policy in OPM

The fiscal policy links the highest level organization in OPM, called a company, to an operating unit used throughout Oracle Applications. Additional information is required to define a fiscal policy. Refer to the *OPM Manufacturing Accounting* Controller User's Guide.

## Step 4: Set Up Inventory Organizations

The designation of an inventory organization as process-enabled is recognized in Order Management to allow entry of additional information for items under this type of inventory organization. This additional information may include secondary quantity and grade.

Define inventory organizations, inventory organization parameters, stock locators, and additional OPM warehouse information. Refer to the OPM Inventory Management User's Guide.

#### Step 5: Set Up OPM Inventory

After inventory organizations are properly established, the rest of OPM Inventory can be set up. This involves defining units of measure, establishing inventory calendars, defining lot status codes, and entering inventory items and their required information. Beginning balances for OPM Inventory may also be entered. Refer to the *OPM Inventory Management User's Guide*.

#### Step 6: Set Up for the OPM-OM Integration

#### **Define Document Type for Order Management Inventory Transactions**

Within OPM System Administration, document type OMSO is used to identify inventory transactions which originate from Order Management. This document type must be set up for every OPM organization which owns OPM warehouses. The document type must be set up for manual numbering. Refer to "Defining" Document Type for Order Management Inventory Transactions" in this guide.

#### Set the Order Management Profile Option

The OPM GML: OM Integration profile option controls certain functionality when using OPM with Order Management. Set this profile option to Yes to continue with the proper setup and enter transactions which are recognized from Order Management. Refer to "Setting the OM Integration Profile Option" in this guide.

### Step 7: Define Customers

This step involves the following tasks, some of which are standard in the setup of customers, and several of which are specific to setting up customers for use with OPM:

- Define Customer GL Classes in OPM. Refer to "Setting Up Customer Information" in this guide.
- Set up a Descriptive Flexfield in Oracle Receivables for entry of the OPM Customer GL Class. Refer to "Setting Up Customer Information" in this guide.
- Define Customers in Oracle Receivables. Refer to Oracle Receivables User's Guide.
- Define Allocation Criteria for Orders (optional). Refer to "Defining Allocation Criteria" in this guide.

#### Step 8: Activate Pricing Flexfield for Grade and Setting Up Reservation Rules

A pricing attribute flexfield is included in the Pricing application, but needs to be activated in order to be used in setting up price lists. This step is optional and may be skipped if you do not plan on setting up price lists based on OPM grades. Refer to "Enabling Pricing Flexfield for Grade" in this guide.

You can define rules for reserving production orders to sales order lines. The rules are assigned to warehouses (inventory organization), items or item categories, customers, and ship to sites. If you do not plan on reserving a sales order against a batch, then this step is optional and may be skipped. Refer to "Setting Up Production Reservation Rules" in this guide.

### Step 9: Set Up OPM Manufacturing Accounting Controller

The OPM Manufacturing Accounting Controller is used in conjunction with Order Management to record cost of goods sold for sales orders for process-enabled inventory organizations. The cost of goods sold entry is written directly to the Oracle General Ledger using the setup and processing in the OPM Manufacturing Accounting Controller. Refer to the *OPM Manufacturing Accounting Controller User's* Guide.

The event for recording cost of goods sold (and inventory) is the OMSO event, which requires mapping the accounts used in the entry. Refer to "Account Mapping for Order Management Inventory Transactions" in this guide.

### Step 10: Set Up Order Management

The steps within Order Management include both the required and optional tasks. Refer to the *Oracle Order Management User's Guide*.

- Defining Flexfields for Order Management and Shipping transactions
- Setting Up Profile Options for Order Management and Shipping
- Enabling Parameters
- Defining Invoicing information
- Defining Sales Representatives
- Defining Tax Features
- Defining Quick Codes
- Defining order and line processing flows
- Defining document sequences for numbering orders

- Defining sources for importing orders
- Defining item cross-references
- Defining sourcing rules
- **Defining Transaction Types**
- **Defining Processing Constraints**
- Defining Defaulting Rules
- Defining credit checking rules
- Defining automatic holds
- Defining attachments for orders
- Defining freight charges and freight carriers
- Defining Price Lists and additional Pricing information

The steps within Order Management that are substituted by instructions in this guide, include:

- Defining multiple organizations
- **Defining Inventory Organizations**
- Defining units of measure (done in OPM System Administration)
- Defining item information (done in OPM Inventory)
- Defining configurations this is not currently supported through OPM
- Defining customer profile classes and customers there are some additional setup steps with the normal customer setup for OPM
- Setting up Cost of Goods Sold Accounting flexfield this may be set up for the Inventory Organization, but will not be used by OPM to record Cost of Goods Sold

The final step for using Order Management with OPM is:

Create a folder with the process-related fields displayed. Refer to "Activating Dual Quantities and Grade in the Sales Orders" in this guide.

### Step 11: Set Up Shipping Execution

The Shipping Execution steps both required and optional which may be completed include:

- **Defining Lookups**
- **Defining Shipping Parameters**
- Defining Freight Setup
- **Defining Documents and Document Printers**
- Defining Pick Slip Grouping Rules
- Defining Release Rules and Release Sequence Rules
- **Defining Transportation Calendars**
- **Defining Shipping Exceptions**
- Defining Container-Item Relationships

Refer to the *Oracle Shipping Execution User's Guide*.

# **Defining Document Type for Order Management Inventory Transactions**

The document type OMSO is used to designate Process Inventory transactions which originate from Order Management. These transactions are recorded when a sales order line is reserved, allocated, and then shipped. Set up this predefined document type for every organization in OPM that owns OPM warehouses. Refer to Editing Document Ordering in the OPM System Administration User's Guide, for the following:

- In the Document Ordering window, enter the Document Type OMSO and then the OPM organization code for which this document ordering will apply.
- Select only manual document numbering; automatic numbering is not allowed for this document type. Automatic numbering for sales orders is setup in Order Management.

When inventory transactions are viewed in OPM, you see the document type of OMSO for the transactions that originated from an Order Management sales order.

# **Setting the OM Integration Profile Option**

The OPM GML: OM Integration profile option controls certain functionality when using OPM with Order Management. Set this profile option to Yes to continue with the proper setup and enter transactions which are recognized from Order Management. This profile option is accessed under Oracle Applications System Administration and is set at the Site level. It controls functionality for:

- Setting up account mapping in OPM Manufacturing Accounting Controller
- Running the Subsidiary Ledger Update process in OPM Manufacturing Accounting Controller

# **Setting Up Customer Information**

The Defining Customer General Ledger Classes, Receivables Descriptive Flexfield Setup, and Enter Customer Profile Classes and Customers topics provide the customer information to set up.

### **Defining Customer General Ledger Classes**

Customer General Ledger (GL) classes are used to group customers for the OPM Manufacturing Accounting Controller application. Customer GL classes can be used to map accounts for general ledger transactions. In the case of Order Management with OPM, the GL class can be used to map cost of goods sold and inventory accounts.

The customer GL class is assigned to the customer in Oracle Receivables through the descriptive flexfield described in the Receivables Descriptive Flexfield Setup topic.

### **Defining Customer General Ledger Classes Procedure**

To enter customer general ledger classes:

- Navigate to the **Customer General Ledger Classes** window in the OPM Manufacturing Accounting Controller application.
- Complete the fields as described.
- **3.** Save the window.

### Customer General Ledger Class Field Reference

#### Class

Enter a customer general ledger class. A customer general ledger class is a category of customers with the same account mapping requirements. Required.

### Description

Enter the description for the customer general ledger class. Required.

### **Receivables Descriptive Flexfield Setup**

A descriptive flexfield must be set up on the customer for entry of the customer GL class for OPM. To complete this, perform the following steps. Refer to the Oracle Applications Flexfield User's Guide.

Establish a value set for the descriptive flexfield as follows:

| Field Name              | Value                                |
|-------------------------|--------------------------------------|
| Value Set Name          | opm_custgl_class                     |
| Description             | OPM Customer GL Class                |
| Format Type             | Char                                 |
| Maximum Size            | 8                                    |
| Uppercase Only (A-Z)    | Yes                                  |
| Validation Type         | Table                                |
| <b>Edit Information</b> | (this cell intentionally left blank) |
| Table Application       | Oracle Receivables                   |
| Table Name              | op_cgld_cls                          |
| Allow Parent Values     | No                                   |
| Table Columns Value     | custgl_class                         |
| Туре                    | Varchar2                             |
| Size                    | 8                                    |
| Table Columns Meaning   | custgl_class_desc                    |
| Туре                    | Varchar2                             |
| Size                    | 70                                   |
| Where/Order by          | (blank)                              |
| Additional columns      | (blank)                              |

Within the Flexfield window for descriptive flexfields, add the customer GL class to the Customer Information window.

Query on Title as Customer Information

| Field Names          | Value                |
|----------------------|----------------------|
| Title                | Customer Information |
| Application          | Oracle Receivables   |
| Freeze Flexfield Def | No                   |
| Prompt               | Context Value        |
| Value Req            | No                   |
| Default Value        | (blank)              |
| Override Allowed     | No                   |
| Reference            | (blank)              |

### Click **Segments** and **Open** and add the following record:

| Field Name   | Value             |
|--------------|-------------------|
| Name         | Cust GL Class     |
| Description  | Customer GL Class |
| Enable       | Yes               |
| Column       | ATTRIBUTE1        |
| Number       | 1                 |
| Display      | Yes               |
| Value Set    | opm_custgl_class  |
| Default Type | (blank)           |
| Required     | No                |
| Range        | (blank)           |

### **Enter Customer Profile Classes and Customers**

Customer profile classes and customers are entered in either Oracle Receivables or through an Order Management responsibility. If a customer GL class is used to map accounts in OPM, then enter this information on the customer record. Refer to the Oracle Receivables User's Guide for details on how to set up customer profile classes and customers.

**Note:** Prior to OPM Family Pack J, the customer information was established in Oracle Receivables and then a synchronization process was run to bring the information into separate customer tables owned by Oracle Process Manufacturing. There is a patch available that eliminates the need to synchronize customer information to OPM. To apply this patch, you must be using Oracle Applications 11.5.9 (OPM Family Pack J). Contact OPM Support for more details on this patch.

# **Defining Allocation Criteria**

Allocation rules are defined to indicate preferences such as partial allocation of the order quantity and the number of lots which can be allocated to fulfill the order. Additional information such as the allocation horizon and number of shelf days are defined to control when inventory is allocated to an order. Allocation rules are in effect for all customers or can be restricted to one customer.

Use the Allocation Criteria window to automatically allocate Process Inventory to an order line during pick release. In the Pick Release window, you can select Auto Allocate. When Auto Allocate is selected, automatic inventory allocation will proceed using the rules (criteria) established in this window.

You can now specify whether the Automatic Allocation process should consider the grade or customer specification criteria when allocating inventory. Refer to "Customer Specification Matching in Automatic Allocation" for more details.

#### Inventory Setup Required to Define Sales Order Allocation Criteria

Before OPM can allocate lot-controlled items to sales orders or shipments, you must first group items into allocation classes in the OPM Inventory Management application. The item allocation classes are used to define sales order allocation.

- Define allocation class codes on the Category Sets and Category Codes windows in the OPM Inventory Management Setup.
- Assign allocation class categories to items in the Items window to make the allocation parameters become effective for that item. Categories can be assigned using the Assign Categories option from the Actions menu.

Refer to the OPM Inventory Management User's Guide for detailed information about categories and assigning them to items.

Optionally, customer specifications, samples, and test results are maintained in OPM Quality Management. The specification and validity rule must be approved. On an ongoing basis, inventory samples and results are recorded and this data is used to match against the customer specification.

### **Defining Sales Order Allocation Criteria Procedure**

To define sales order allocation criteria, begin with allocation classes defined in the setup of the OPM Inventory Management application. Then proceed as follows:

Navigate to the Order Entry/Shipping Rules Allocation Criteria window in the OPM Inventory application.

- Complete the fields as described.
- Save the window.
- 4. Assign allocation classes to items on the OPM Inventory Management Items window.

#### Allocation Criteria Field Reference

#### **Allocation Class**

Enter the allocation class code you defined in the Category Sets window in OPM Inventory Management.

#### Company

Enter the OPM organization defined as a company. This maps to an operating unit in Fiscal Policy.

#### Customer

Enter the customer number to define allocation rules. Leave this field blank if the allocation rules do not apply to a customer. The customer number refers to a ship to location for a customer.

#### **Customer Name**

Displays the corresponding customer name.

#### Allocation Parameters

The Allocation Parameters region consists of the following fields:

#### Method

Select the automatic method used to allocate lots of inventory for orders:

- First In First Out (FIFO) uses the lot creation date to determine which lot to select first.
- First Expired First Out (FEFO) uses the lot expiration date to determine which lot to select first.

#### Type

This field is not currently used. It is set to automatic for Order Management users.

#### Shelf Days

Enter the number of days required between the scheduled ship date and the lot expiration date. The shelf days provide a buffer so that ordered goods do not expire before the customer receives them. Lots that expire within this buffer range will not be allocated for shipment for sales orders. For example, if you enter 14 days, lots that will expire within 14 days of the ship date are not allocated. The default is 0 days, which means that no shelf life consideration applies.

#### Horizon (Days)

Specify the number of days into the future that inventory can be allocated. Goods for shipment of an order are not allocated past this number of days. The horizon is calculated as the difference between the current date and the scheduled ship date.

For example, if you enter 7 days, goods in the specified allocation class will not be scheduled to ship more than 7 days in the future. The default is 0.

#### Lot Selection

Select one of the following lot selection options:

- Single Lot restricts allocation of inventory to a single lot to fill the customer order.
- Multiple lots does not restrict the number of lots that can be used to fill an order. Default.

#### Partial Allocation

Select a partial allocation option:

- Allowed means that a partial order line item allocation is permitted when insufficient inventory exists to fill the order completely. For example, if an order is for 100 and 80 are available, then 80 are allocated and the remaining 20 are backordered during the shipping cycle.
- Not allowed means partial allocations are not permitted. For example, if an order is for 100 and 80 are available, none of the ordered quantity is allocated. Default.

#### Match On

The Match On region consists of the following fields:

#### Grade

If you select the Grade button, then the Automatic Allocation process uses grade as the select criteria for allocating available inventory from the appropriate lots. Enter or select a default grade. The corresponding grade description displays. Leave this field blank, so that the system considers any grade. Grade is only used to select inventory for grade controlled inventory. In this case, the customer specification matching is not considered for allocation.

#### Customer Specification

If you select the Customer Specification button, then the customer specification is used as the criteria for selecting lots for automatic allocation. This field is applicable only if you are integrated with Oracle Order Management and have implemented OPM Quality Management. The application verifies if the customer specification exists for the customer.

# **Establishing Production Reservation Rules**

You can define rules for reserving production orders to sales order lines. The rules are assigned to warehouse (inventory organization), item or item categories, customer, and ship to site. Upon completion of the batch, the reservations are converted into allocations for the sales order lines. Partial completion results in allocation to some or all of the sales orders. Refer to "Setting Up Production Reservation Rules" for more details.

# **Enabling Pricing Flexfield for Grade**

A pricing attribute for OPM grade is predefined as a pricing attribute flexfield segment. To establish pricing by grade, this segment must be enabled through the Descriptive Flexfields window.

- 1. Navigate to the Flexfields window and query on the flexfield for the Application Oracle Pricing and the flexfield pricing attributes.
- **2.** Clear the Freeze Flexfield checkbox.
- **3.** Select the line for the pricing attributes context and click **Segments**. You will see a list of pricing attribute segments, one of which is OPM Grade.
- **4.** Select **Enable** and **Display**.
- **5.** Save the window.
- Recompile the flexfield.

Refer to the *Oracle Applications Flexfields Guide*.

The Grade flexfield in the LOV for pricing attributes during the setup of price lists or modifiers is displayed. Refer to the discussion of Pricing in the Oracle Order Management User's Guide or the Oracle Pricing User's Guide.

### **Account Mapping for Order Management Inventory Transactions**

In OPM Manufacturing Accounting Controller (MAC), financial transactions are assigned to accounting events and their corresponding accounts. The Account Mapping window in MAC allows you to use information from the transaction to determine the appropriate account.

Only one entry for Order Management transactions is booked from OPM to record the shipment of inventory and the cost of goods sold. The event and subevent in MAC that correspond to this entry are OMSO and OMSP.

Two accounts correspond to this event-subevent and require mapping setup. The accounts are:

INV - Inventory

PCO - Product Cost

When a shipment is confirmed in Shipping Execution and the subsidiary ledger update is run, a debit to the product cost account (cost of goods sold) and credit to inventory is recorded. The accounts for this entry are determined using the OPM MAC Account Mapping setup. The reverse entry is created for a return.

Refer to "MAC Setup" in the OPM Manufacturing Accounting Controller User's Guide for details on how to map the accounts.

# **Activating Dual Quantities and Grade in Sales Orders**

To enter and view secondary quantity, secondary unit of measure, and grade for an order line, create a folder and unhide these fields. These fields are located in all the Sales Orders Line Items regions. It is recommended that they are displayed in the Main region. You may also want to unhide the Warehouse field in the Main Information region. The value in the Warehouse field determines if the additional fields of secondary quantity and grade are editable by the user and computed by the system.

Refer to the Oracle Applications User's Guide for information on how to create and modify folders.

# **Sales Orders for Process Inventory**

Use the Order Management's Sales Orders window, to enter sales orders for process inventory. If an item is stored in a warehouse that is process-enabled and the control level is set (the item is dual unit of measure controlled), then the secondary quantity, secondary units of measure, and grade fields are enabled. Once a sales order is complete, you can reserve process inventory or production and book the order.

The following topics are discussed:

- Understanding Sales Orders for Process Inventory
- Reserving Process Inventory and Production
- Booking an Order
- Pricing by Secondary Quantity
- Oracle Purchasing for Process Inventory with Oracle Order Management
- High Volume Order Processing
- Ship Sets with Oracle Process Manufacturing
- Bill Only Workflow with Inventory Interface

# **Understanding Sales Orders for Process Inventory**

Through the Sales Orders window in Order Management, you enter orders and returns. The Sales Orders window accommodates process inventory functionality. The following process inventory fields lets you enter order lines with dual quantities and a preferred grade:

- Secondary Quantity
- Secondary UOM
- Grade

The process inventory fields display when you select a folder on Sales Order Line Items that is setup for process features. Refer to "Activating Dual Quantities and Grade in Sales Orders" for information on creating this folder.

#### **Prerequisites**

- To enter process-enabled features, set up a folder to display process specific fields.
- If the item is stored in a warehouse that is process-enabled, the Secondary Quantity, Secondary UOM, and Grade fields are enabled.

### **Process Inventory Fields**

All the Sales Orders Line Items regions contain process inventory fields - Secondary Quantity, Secondary UOM, and Grade. It is recommended that they are displayed in the Main region. You can view the Warehouse field by unhiding it in your process folder. By unhiding the Warehouse field, you can select a process ship from warehouse as you enter an item and quantity.

Process Inventory fields are enabled when you select an item which is stored in a process-enabled warehouse and the item is set for dual unit of measure controlled. If the item is single UOM and non-grade controlled, then the fields remain disabled regardless of whether the warehouse is process. Whether the fields can be entered is dependent upon:

- the dual unit of measure setting for the item in OPM. You are able to enter a secondary quantity based on the dual control setting for the item.
- if the item is grade controlled. If the item is defined as grade controlled, then a grade can be specified when the item is entered on a sales order line.

#### Secondary Quantity

The Secondary Quantity field displays the secondary quantity for the ordered item. This field is applicable depending on the dual control setting for the item. You have four options for flagging an item for dual control on the Items window using Dual Control in the Unit of Measure panel - non-dual, fixed, default, and no default. Refer to the *OPM Inventory Management User's Guide* for detailed information on the dual control setting.

#### Secondary UOM

The Secondary UOM field displays the unit of measure for the secondary quantity for the ordered item. This field displays only and always reflects the secondary inventory unit of measure.

#### Grade

Grade is used to determine which grade specification is preferred for the ordered item. The preferred grade defaults from OPM Allocation Rules, if they have been established for this item's allocation class. Refer to "Defining Allocation Criteria" in this guide. If a grade is not entered, then any grade is used when allocating inventory for the order line.

The preferred grade on an order line is enforced for automatic allocation of an item. Only lots with the preferred grade are picked during automatic inventory allocation. If an order line is manually allocated, then the preferred grade is a suggestion and any available lot can be allocated. The profile option GML: Preferred Grade only in Manual Allocation controls how grade is used when allocating manually. Refer to "Manual Allocation and Reservation Against Production" in this guide.

#### Warehouse

The Warehouse field (although not a process-specific field) can be viewed in the Sales Orders Line Items Main Information region by unhiding the field within this folder. If the warehouse is process-enabled and the ordered item exists in that warehouse, then it is possible to enter the Secondary Quantity for the item (if the item is a dual control item). If the warehouse is not process-enabled, then the process fields are disabled.

### Split Lines

The Split Lines box on the Sales Order window includes the following process inventory fields. If you are using process inventory, then you can split order lines using the secondary quantity for items that are dual unit of measure controlled. For items that are not dual unit of measure controlled, the secondary quantity and secondary unit of measure fields are disabled.

#### Original Qty 2

The Original Quantity 2 field displays the secondary quantity for the ordered item on the original sales order line to be split.

### Secondary UOM

The Secondary UOM field displays the unit of measure for the secondary quantity for the ordered item.

### Total Shipment Qty 2

The Total Shipment Quantity field displays the sum of quantity 2 of all the lines on the Split Line box.

#### Qty 2

The Quantity 2 field displays secondary ordered quantity on the Split Line box.

Splitting Sales Order Lines by Secondary Quantity For items that are dual unit of measure controlled, splitting lines behaves as follows:

If the item on an order line is Fixed:

For each line, if you split the line by the primary quantity, then the secondary quantity is calculated and displayed using the standard unit of measure conversion.

Conversely, if you split the line by the secondary quantity, then the primary quantity is calculated and displayed using the standard unit of measure conversion.

If the item on an order line is Default:

For each line, if you split the line by the primary quantity, then the secondary quantity is calculated using the standard unit of measure conversion. You can change the secondary quantity as long as both the quantities are within the deviation limits. If the changed quantity is outside the deviation limit, then an error message displays and you must reenter the quantity.

If you split the line by the secondary quantity, then the primary quantity is calculated using the standard unit of measure conversion. You can change the primary quantity as long as both the quantities are within the deviation limits. If the changed quantity is outside the deviation limit, then an error message displays and you must reenter the quantity.

If the item on the order line is No default:

For each line, if you split the line by primary quantity, then the secondary quantity is not calculated or substituted with a default value. Enter the secondary quantity which is verified against the tolerance level. If it is outside the tolerance level, then an error message displays and you need to reenter the secondary quantity.

Similarly, if you split the line by the secondary quantity, then the primary quantity is not calculated or substituted with a default value. Enter the primary quantity within the tolerance level. If it is outside the tolerance level, then an error message displays and you need to reenter the primary quantity.

When you select the Split Line option, the sum of the primary quantities from all the lines is checked to see if it equals the original primary quantity of the order line. The secondary quantity is checked against the tolerance level for each line. The sum of the secondary quantities might vary from the original secondary quantity of the order line, but must be within the tolerance level.

Once the line is split, the split secondary quantities are copied to the sales order lines.

# Reserving Process Inventory and Production

You can allocate available inventory from Process Inventory to a sales order in Order Management. In Order Management, the equivalent of an allocation is a reservation of inventory. In Process Inventory, allocations are classified as soft reservations. This lets you override previously reserved inventory for sales orders that have a higher priority.

Allocations can be performed in one or two steps for Process Inventory:

A high-level allocation is made when the sales order line is reserved through the Order Management autoreservation functionality.

| Scheduling<br>Actions  | Description                                                                                | Result                                                                                                    |
|------------------------|--------------------------------------------------------------------------------------------|----------------------------------------------------------------------------------------------------|
| Schedule               | Schedule a reservation                                                                     | A line is scheduled. The schedule date and time display on the line. May create a high-level allocation depending on the reservation time fence established in Order Management. |
| Unschedule             | Remove the scheduled date for a reservation                                                | The scheduled date for the line is removed. If a high level allocation exists, then zeroes out the quantity.                                                                     |
| Reserve                | Reserve the quantity for the order line                                                    | High-level allocation is created for the order line in OPM Inventory.                                                                                                    |
| reserva                | Remove the reservation for the                                                             | The reserve status is removed from the line.                                                                                                    |
|                        | order line                                                                                 | The OPM allocation is removed.                                                                                                    |
| Reservation<br>Details | Displays Sales Order<br>Allocation window to<br>allocate OPM<br>inventory or<br>production | Allocates OPM inventory or production.                                                                                                    |

- A detailed-level allocation is made in one of several ways:
  - The Reservation Details option is selected from the Scheduling menu on the Sales Order window. The Sales Order Allocation window (also referred to as the Move Order Allocations window when invoked from the Transact Process Orders window in OPM Inventory) displays that lets you pick from the available inventory or production. Refer to "Manually Allocating Process Move Order Lines" for description of fields on this window.

- The sales order is pick released, a move order is automatically created, and you manually allocate inventory or production for the move order.
- The sales order is pick released and Auto Allocate is selected. OPM automatic inventory allocation is invoked and creates the detail-level allocation during pick release.

#### **Prerequisites**

- Set up allocation classes. Refer to the *OPM Inventory Management User's Guide*.
- Set up allocation rules for all or individual allocation classes and customer criteria. Refer to "Defining Allocation Criteria" in this guide.
- Set up reservation rules. Refer to "Setting Up Production Reservation Rules" in this guide.

# **Booking an Order**

After a sales order is created and saved, book the order before performing shipping functions. Refer to the Oracle Order Management User's Guide.

# Pricing by Secondary Quantity

Order Management uses the order quantity to determine prices and charges for an order line. With Oracle Process Manufacturing, you can specify whether to use the order or secondary quantity to price the order lines. If the secondary quantity is changed or updated through Oracle Order Management, then the prices are recalculated based on the updated secondary quantity. Pricing by Secondary Quantity (also referred to as Pricing by Alternate Quantity) is only activated when Oracle Process Manufacturing is installed and implemented and the GML: OM Integration profile option is set to Yes.

**Note:** Pricing by Secondary Quantity was introduced in the Oracle Process Manufacturing Family Pack I and Oracle Order Management Family Pack H.

Pricing by secondary quantity is important in industries where an item is controlled in two units of measure. Sometimes, it is also referred to as a catch weight (for example, chickens are ordered in Eaches but priced by a catch weight, such as kilograms or pounds). These items need dual units of measure (units and weight), since they are ordered by a unit, priced at the time of order entry using the theoretical weight of the unit, and repriced at the time of shipping or invoicing using the actual weight.

In OPM Inventory, the Pricing Source field on the Item Master window specifies whether Order Management uses the order quantity in the order unit of measure or the secondary quantity in the secondary unit of measure for pricing a sales order line. Refer to the Oracle Process Manufacturing Inventory Management User's Guide for more information on the Pricing Source field.

The Pricing Source field on the OPM Item Master window is enabled only if the GML: OM Integration profile option is set to Yes. If an item is a process item and dual unit of measure controlled, then the Pricing Source field is enabled for the Fixed, Default, or No Default dual UOM types.

The Sales Order Pad window in Order Management contains the process inventory fields Secondary Quantity, Secondary UOM, and Grade. Refer to "Understanding Sales Orders for Process Inventory" for a description of the process fields.

For pricing by secondary quantity to work, check the Primary UOM on the Price List Line tab when establishing price lists in the Advanced Pricing - Price Lists window. This is required if you have several price list lines for the same item but in different units of measure. The Primary UOM box is the first price used.

**Note:** In Invoicing, the unit selling price and list price are in the order quantity so that invoicing works.

The pricing information on an order line displays the pricing quantity and pricing UOM. If the secondary quantity was used to determine the price, then these fields display the secondary quantity and secondary UOM.

#### Example

An item, Chickens, is inventoried in eaches and pounds. On the Inventory Item Master window, the Pricing Source field is set to Secondary. An order is created for 20 chickens with the weight of approximately 100 pounds (represented in the secondary quantity and UOM). The price list is set up for \$ 0.50 per pound. When the chickens are weighed, the actual quantity becomes 110 pounds. The order total is calculated as the price per pound multiplied by the actual quantity (\$.50 x 110) which results in an extended price of \$55.00. The unit price displayed on the order and invoice are based on the order unit of measure. The unit price in this example is is \$2.75 per each (\$55 divided by 20 chickens).

# Oracle Purchasing for Process Inventory with Oracle Order Management

The subsequent paragraphs discuss how Oracle Order Management handles returns, internal orders, and drop shipments when used with Oracle Purchasing for Process Inventory.

#### Returns

Returns for shipped customer orders are allowed within Order Management through creation of a returned material authorization (RMA). A return material authorization is permission for a customer to return items. You can authorize returns for replacement, as well as returns with or without credit.

Returns are handled within Order Management by specifying a separate line type for the returned material. Return lines can be mixed with regular order lines. The secondary order quantity and secondary unit of measure attributes are available on the return lines. You can change the secondary quantity for returned material, but you cannot update the secondary unit of measure.

Receipt of the returned inventory is handled within the receiving function in Oracle Purchasing. Returned lots/sublots are specified during receipt and onhand inventory balances are updated in OPM Inventory. Using lot status or a special warehouse location, inventory can be quarantined or segregated from other inventory until it is tested, reworked, or eliminated. Receipts can be a one- or two-step process. Purchasing supports receipts requiring inspection and then delivering the returned material into inventory. Conversely, receipts can be delivered directly to inventory without the inspection phase.

Credit memos are generated through the Receivables Interface with Order Management. The OPM Manufacturing Accounting Controller creates the reverse entry for Inventory and Cost of Goods Sold. The return entry uses the product costs developed and maintained in OPM Cost Management. Refer to the Oracle Order Management User's Guide for more details on how to use RMAs and for information on entering and managing customer returns. Refer to the *OPM Manufacturing* Accounting Controller User's Guide for information on the financial aspects of returns.

### Entering Lot and Sublot Information for Return Material Authorization

A number of process manufacturers, especially in regulated industries, need to monitor what is returned or accepted for return from their customers. A profile option, GMI: RMA Lot Restriction, in OPM Inventory lets you control returned material by:

- Validating the entry of both the expected lot and sublot number on the Return Material Authorization, along with expected quantities in two units of measure
- Controlling the entry of lots and sublots, so that they match the lot numbers shipped on the original sales order
- Controlling receipt entry to accept only the inventory designated on the RMA

Return Line Lot/Serial Number Window For lot- and sublot-controlled items, the Sales Order Lot/Serial window lets you enter lot and sublot numbers for the return line.

The following process attributes are added to the Return Line/Serial Number window:

- 1. Navigate to the **Return Line/Serial Number** window on the **Sales Order** window. **Actions** menu.
- 2. Displays the secondary quantity from the order line in the **Secondary Quantity**
- 3. Displays the secondary unit of measure for the order in the **Secondary UOM** field.
- **4.** Enter the secondary quantity for the returned lot or sublot.
- Enter the sublot number of the returned goods in the **Sublot** field.
- Displays the sum of the secondary quantity from all the lines in the **Secondary Quantity Entered** field.

Depending on the GMI: RMA Lot Restriction profile option value, you can enter the lot and sublot as described in the subsequent paragraphs. It is set at the site level. This profile value influences what appears on the list of values for the Lot and Sublot fields. The entry of lot and sublot is optional as you may not know this information at the time of RMA creation. The profile option, GMI: RMA Lot Restriction, lets you define the level of control needed to enforce receipt of lots and sublots entered while creating an RMA.

Oracle Purchasing and Oracle Order Management share this profile option. The profile option values described here apply to both creating and receiving an RMA.

If the profile value is set to Restricted, then you can enter only the valid lots and sublots.

When you create an RMA, if you set the profile value to Restricted and reference the original sales order or invoice, then you can enter only lots that are used on the original sales order. If you set the profile value to Restricted and do not reference the sales order or invoice, then you can enter any valid lots for the item. These lots must exist in the Lot Master.

When you receive this RMA, only the lots and sublots on the RMA are accepted. If a sales order was not referenced and no lots were entered on the RMA, only then you can enter new lots or sublots.

- If the profile value is set to Restricted with Warning, then you can enter any lot and sublot while creating or receiving an RMA. If the lot and sublot are different from what were entered while creating an RMA, then a warning displays.
  - When creating an RMA, if the profile value is set to Restricted with Warning and the sales order is referenced, then a warning displays if the specified lot is not from the original sales order. However, the lot must be a valid lot. If the profile value is set to Restricted with Warning and the sales order is not referenced, then you can enter any lot for the item. If the lot is not a valid lot, then a warning displays.
- If you set the profile value to Unrestricted, then you can enter any lots and sublots while creating or receiving an RMA. You can enter existing lots and sublots or create new lots and sublots dynamically. The default value is Unrestricted.

#### Internal Orders

Internal orders allow the transfer of material between process inventory organizations even if the organizations span operating units, legal entities, or sets of books. Internal orders are used to transfer materials between facilities. Since the goods may cross state or country borders, and require shipping documentation, these internal orders are treated like external sales orders.

Within Oracle Applications, internal orders initiate from Purchasing through a purchase requisition. The requisition is imported into Order Management and becomes an internal sales order. Once the order is shipped, intransit inventory is tracked and the goods are recorded as received by the accepting organization through Purchasing. If the internal order organizations are process organizations, then the inventory transactions are created in OPM Inventory.

Similar to sales returns, internal orders can take advantage of all of the features of Process Inventory, including:

- Creation of internal purchase requisitions with two units of measure and a preferred quality grade
- Update of received material in two units of measure
- Use of lot status and warehouse locations to segregate received inventory

With the integration of Order Management and Purchasing to the General Ledger, full intercompany accounting for internal orders is supported. Use the Oracle Inventory reports to create invoices for these intercompany transactions. The OPM Manufacturing Accounting Controller application handles the financial impact of inventory by recording receipt and shipment of material and posts proper distributions to Purchase Price Variance (PPV) accounts. Accounting entries are posted by OPM MAC for both invoiced and uninvoiced internal orders. Accounting from OPM uses either standard or actual product costs developed in OPM Cost Management. Refer to the Oracle Purchasing User's Guide for more details on how to use internal orders. Refer to the *OPM Manufacturing Accounting Controller User's* Guide for information on the financial aspects of internal orders. Refer to the "Multiple Organizations in Oracle Applications" in the Oracle Order Management *User's Guide* for details on creating invoices for internal orders.

### **Drop Shipments**

Drop shipments are orders taken from a customer, but shipped from another supplier. Inventory ownership passes directly from the supplier to the customer; the order-taking partner does not take delivery of the goods.

Drop shipments begin in Order Management with the creation of a drop-ship sales order. A purchase order is automatically created in Purchasing and linked to the sales order. Although a shipment is created, no inventory is taken from the sales organization - rather the goods are shipped to the customer directly from the supplier.

The inventory impact is handled by the application; inventory may not actually be received and shipped, but it is modeled in that way. Oracle Purchasing and Order Management allow drop ship orders for a Process Inventory Organization whereby the inventory is received and then shipped out of the same organization.

For drop shipments, the cost of the inventory is usually taken as the cost from the Purchase Order. You can also use the standard product cost when booking the journal entries for this transaction. Both actual and standard cost methods are supported, with integration to OPM Cost Management. Refer to the Oracle Order Management User's Guide for more details on drop shipments. Refer to the OPM Manufacturing Accounting Controller User's Guide for information on the financial aspects of drop shipments.

# **High Volume Order Processing**

Oracle Order Management introduced High Volume Order Import (HVOP) to take advantage of 8i and 9i technology and improve performance by using the bulk processing features of the RDBMS. The process features (secondary quantity, secondary unit of measure, and preferred grade) are supported by the bulk order creation functionality.

There are two key items to note about using HVOP with OPM orders. First, you must specify a process-enabled inventory organization for HVOP to determine that the order is an OPM sales order line. HVOP can be run without an inventory organization (ship from warehouse) on an order line, but then the application cannot determine if the line is a process order line. Second, RMAs are not supported for HVOP.

Refer to the Oracle Order Management User Guide for more details on bulk order creation.

### **Ship Sets with Oracle Process Manufacturing**

Ship sets in Order Management let you group order lines together for shipment. Assign ship sets to lines on an order to support customers that do not allow partial shipments. This ensures that the lines are shipped together. OPM supports ship sets for order lines containing OPM items.

If you allocate less than the requested quantity, then the ship set is broken. A warning message displays. If you choose to proceed, then the ship set is broken, the unallocated quantity is backordered and the line can be shipped separately. If you choose not to proceed, then modify the order allocations to maintain the ship set.

**Note:** The ship sets support was introduced in the Oracle Process Manufacturing Family Pack J and Oracle Order Management Family Pack I.

Refer to the Oracle Order Management User's Guide for details on ship sets functionality.

# Bill Only Workflow with Inventory Interface

The Bill Only workflow is a seeded workflow in Order Management. This workflow lets you book and allocate a sales order, run the Inventory Interface to update inventory, and mark the order as fulfilled. This workflow is for orders containing OPM items maintained in the OPM Inventory Control application. This workflow does not support backordering or overallocation of the order quantity.

The workflow processes the order and updates the status of the line if appropriate allocations are made. The allocations are marked as complete and quantities are deducted from inventory. In OPM, for items that are lot or location controlled, onhand quantities are deducted from the appropriate lots and locations. For nonlot or location controlled items, inventory is deducted from the default lot and location. If items are noninventory, then no deductions are taken.

# **Reserving Sales Orders with Process Execution**

This topic describes the integration between order taking and fulfillment as performed in Oracle Order Management and OPM Process Execution (also known as OPM Production). Manufacturing operations are controlled and monitored with OPM Process Execution, while demand for the product is entered through Oracle Order Management. For many businesses, a close integration between order taking and production ensures that the product is delivered on time and that the current production capacity meets customer demands.

The following topics are discussed:

- Integration of Oracle Order Management with Process Execution
- Setting Up Production Reservation Rules
- Reserving Planned Production for a Sales Order Line
- Managing Sales Order Batch Reservations
- Sales Order Batch Reservation Logic

## Integration of Oracle Order Management with Process Execution

The integration of Oracle Order Management with Process Execution lets you combine manufacturing with ordering process, so that demand is linked to production. You can reserve planned production for one or more sales order lines and then fulfill the order from the batch. The planned production includes both scheduled batches and firm planned orders. The batch is created, monitored, and maintained in the OPM Process Execution application.

Reservations are created against a pending or work-in-process batch, or a Firm Planned Order (FPO). After the batch is completed, the reservations are converted into allocations for the sales order lines. Any reservation against a firm planned order is converted into a batch reservation when the FPO is converted into a batch. Partial completion results in allocation to some or all of the sales orders. Production personnel can manage the link between sales orders and batches, such that, changes in production schedules are properly reflected on the sales order, and vice versa.

You can implement a workflow to notify the appropriate Customer Service Representative of changes to the production batch.

The setup required to utilize this feature consists of establishing reservation rules and creating batches or FPOs. Reservation Rules are established on the Production Reservation Rules window. These rules control how reservations are created and converted. Refer to "Setting Up Production Reservation Rules" for more information.

Batches and FPOs are created in OPM Process Execution. Once batches are created. they are available for reservation, based on the established Reservation Rules. Only batches which are pending or work-in-process are available for reservation, along with unconverted FPOs. Refer to the *OPM Process Execution User's Guide* for details on creating batches and FPOs.

## **Setting Up Production Reservation Rules**

You define rules for reserving production orders to sales order lines. The rules are assigned to warehouses (inventory organization), items or item categories, customers, and ship to sites. The search hierarchy goes from specific to most general assignment, such as customer ship-to site, customer, item category (allocation class), item number, and warehouse code to get the exact match. To activate a rule, it must be linked to at least one warehouse, item category, or item.

You can change existing rules or assignments. Updated rules are applied to new reservations only, and do not affect reservations that have already been converted into inventory allocations.

**Note:** A change in the rules affects existing reservations when they are converted into allocations.

## ▶ To set up production reservation rules:

- Navigate to the **Production Reservation Rules** window from the Production Supervisor responsibility, Sales Order Reservations.
- Enter an appropriate **Rule Name**. The rule name lets you establish a unique rule. Rule Name is a unique identifier of the rule to be established. Required.

#### Rule

#### Enter the **Reserve Batch** details:

- Choose the Batch Status that sales order reservations can be made against from the following option:
  - **Pending** to allow reservations against pending or unreleased batches.
  - **WIP** to allow reservations against work-in-process or released batches.
  - **Pending And WIP** to allow reservations against pending and work-in-process batches
- Enter the **Over Tolerance** %. This percentage indicates that a reservation quantity can exceed the planned batch quantity.
- Select the Allow FPOs box to create reservations against Firm Planned Orders (FPOs). A Firm Planned Order is planned production order that is converted into a batch when production begins. When this box is checked, both batches and FPOs are displayed for reservations.

**4.** Enter the **Reservation Time Fence** range. The time fence sets the time period for the batches displayed for reservation. Using the Reservation Time Fence, the scheduled ship date on the order is compared to the batch completion date. Only batches that complete within the designated time fence are made available for reservation.

You can enter zero in these fields or leave them blank. Zero indicates that no days are added or subtracted from the scheduled ship date to determine the reservation time fence. Null indicates that there is no reservation time fence and all batches or FPOs will be displayed.

- Enter **Days Before Scheduled Ship Date**. Indicates the number of days before the scheduled ship date within which the batch completion date can fall, for example, 10 days.
- Enter Days After Scheduled Ship Date. Indicates the number of days after the scheduled ship date within which a batch can be completed, for example, 10 days.
- **5.** Choose whether you want to perform **Auto Pick Confirm**. The default value is No. The Auto Pick Confirm only applies to the order lines that have been pick released. If you choose Yes, then the pick confirm process is run after the reservation is converted to an allocation for the sales order line. Auto Pick Confirm takes place when the order is pick released and the reserved batch is completed, resulting in reservations becoming sales order allocations.
- **6.** Choose the **Allocation Priority**. This option is used when the produced quantity from a batch needs to be distributed to the reservations. This occurs when the total reserved quantity against a batch exceeds the actual produced quantity. The priority determines how the completed quantity will be allocated to the reserved sales orders, either on a priority basis or equally apportioned.
  - Select the **Scheduled Ship Date/Shipment Priority** option for a sales order line. The earlier scheduled ship date or shipment priority gets the highest priority to fulfill the reserved quantities from production.
  - Select the **Evenly distributed** option to distribute the production quantity evenly for all reservations. When the allocation priority is Evenly Distributed, then every sales order receives a portion of the completed inventory. The unallocated quantity remains as an open reservation until the batch is completed or the reservation is removed.

#### Notification

7. Select the **Batch Changes to Order Entry**. The default value is No. By choosing Yes, a workflow notification is sent to the Customer Service Representative for the changes in the batch that could affect the sales order reservations. Refer to "Oracle Order Management with Process Inventory Workflow" for more information on setting up and using this workflow.

#### **Assignments**

- Rules are assigned to warehouse, item, and customer (ship to).
  - Enter the **Warehouse** to which the production parameter rules are applied. Required.
  - Enter the **Allocation Class** that represents a group of items to which the production reservation rules are applied. Required.
  - Enter the **Item** to which the production reservation rules are applied. If you do not specify an item, then the rule is applicable to all items.
  - Enter the **Customer name** to which the production reservation rules are applied. If you do not specify an customer name, then the rule is applicable to all customers.
  - Enter the **Ship to Site**. If you do not specify anything in this field, then all sites of the customer are considered. This field is disabled if the customer name is not specified.
  - Click **Active** to indicate that the assignment is active.

## Reserving Planned Production for a Sales Order Line

You can reserve against planned production and Firm Planned Order from the Sales Order window using the Reservation Details option from the Tools, Scheduling menu from the Order Management responsibility or Move Order Transactions window using the Transact Process Move Orders window from the OPM Inventory responsibility. This includes existing production batches that are not completed and Firm Planned Orders that are not converted. Firm planned orders converted into batches maintain their sales order reservations with the batch.

When the reservation is completed, the information is recorded in the Batch Sales Order Reservations table that links the batch and FPO to the sales order. When the batch is completed and the reservation is converted into an allocation, then the sales order can be pick confirmed and shipped.

Once a reservation is made against a production batch or FPO, the application prevents other orders from reserving that quantity. The reservation is automatically allocated to the sales order line when the production output is reported based on the specified reservations rules. If the product must be used by another order, then cancel this reservation before the batch is completed.

Refer to "Manually Allocating Process Move Order Lines Procedure" for the description of fields on the Sales Order Allocation window (also referred to as the Move Order Transaction window when invoked from the Transact Process Move Orders window). This window includes a Batch region, that displays batch information (including FPOs) and lets you enter a reserved quantity against one or more batches.

## Managing Sales Order Batch Reservations

You can view all the reservations for a batch and modify the reservations according to the planned batch quantity. Production or Customer Service personnel can modify reservations against a batch or a sales order using the Batch - Sales Order Reservation Information window described in this guide. Query the reservation with either the batch number or sales order number and modify the reserved quantities.

## Finding Reservations

The Find Reservation dialog box lets you search for reservations for sales orders, batches and FPOs based on a search criteria.

## **Prerequisites**

Create a reservation.

#### ■ To find a batch:

- Navigate to the Find Reservations dialog box.
- 2. To search for all records, do not enter a value in any field. Enter any of the following criteria to narrow the search:
  - **Order Information** of the batch as:
    - **Order Type** to find a particular order type.
    - **Order Number** to find a particular order number.
    - **Customer Name** to find orders that belong to a particular customer.
  - **Batch Information** as:
    - **Plant** to find batches for a particular plant.
    - **Batch Type** to find batches of type Batch or FPO.
    - **Batch Number** to find a particular batch number.
    - **Status** to find a particular batch status.
    - **From Completion Date** to find batches that are completed from a certain date range.
    - **To Completion Date** to find batches that are completed to a certain date range.

- Specify **Warehouse**. The warehouse that the batch was produced for or for which the order was reserved.
- Select **Sort By** order number or batch number.
- **3.** Click **Find**. The **Batch** window displays the results of the search.

## Viewing or Updating Sales Order/Batch Reservation Information

You can view current reservation information. Production or Customer Service personnel can modify reservations against a batch or for a sales order. Query the reservation with either the batch number or sales order number and modify the reserved quantities. You can see all reservations for a batch and change the reservations according to the planned batch quantity.

## **Prerequisites**

☐ Create a reservation.

## ▶ To view or update the sales order reservation information for a batch:

- Navigate to the **Batch Sales Order Reservation Information** window from the Production Supervisor responsibility, Sales Order Reservations.
- The following fields are display only:
  - **Order Type** is defined during the sales order creation in the Order Management application.
  - **Sales Order Number** indicates the order number.
  - **Line Number** indicates the reserved order line number.
  - **Batch Type** indicates batch type selected.
  - **Batch Number** indicates the batch number selected. Query submitted requests using the batch number.
  - **Item Number** indicates the item number selected for the reserved order line.
  - **Reserved Qty** indicates the quantity reserved in the primary unit of
  - **Reserved Qty2** indicates the quantity reserved in the secondary unit of measure.

- Warehouse indicates the selected warehouse against which the reservation is made.
- **Customer name** indicates the selected customer name.
- **Batch Status** indicates the status of the batch.
- **Ordered Qty** indicates the order quantity in the primary unit of measure.
- **Order UOM** indicates the order unit of measure.
- Ordered Qty2 indicates the order quantity in the secondary unit of measure.
- **Planned Qty** indicates the production quantity based on the primary unit of measure that is planned for the batch.
- Planned Qtv2 indicates the production quantity based on the secondary unit of measure that is planned for the batch.
- **Scheduled Ship Date** indicates the ship date copied from the sales order
- **Secondary UOM** indicates the secondary unit of measure for the item.
- **Primary UOM** indicates the primary unit of measure for the item.
- **Available to Reserve Oty** indicates the quantity in the primary unit of measure from the batch that is available for reservation.
- Available to Reserve Qty2 indicates the secondary quantity from the batch that is available for reservation.
- **Batch Completed Qty** indicates the quantity already completed for the batch in the primary unit of measure.
- Batch Completed Qty2 indicates the secondary quantity already completed for the batch in the secondary unit of measure.
- Allocated Qty displays the total allocated quantity that was converted from reservations, for this batch and order line.
- **Allocated Oty2** displays the total allocated secondary quantity that was converted from reservations, for this batch and order line.
- **3.** Click **Allocate Details** to navigate to the **Allocation Details** window.

**4.** You can change the reserved quantity and reserved quantity 2 fields to update the quantity reserved for the sales order against batch or FPOs. Click **Update** to update the records in the database.

You can only update the reservations against batches that do not have Closed status.

## **Viewing Allocation Details**

Allocations are created automatically when the batch is complete. If you encounter errors, then view the allocation status for a batch and manually run the allocation process from reservations.

#### **Prerequisites**

- ☐ Create a reservation.
- ☐ View Sales Order/Batch Reservation

#### ▶ To view allocation details:

- 1. Navigate to the **Allocation Details** window from the Production Supervisor responsibility.
- 2. Click Sales Order/Batch Reservations, and choose Allocation Details.
- The following fields are display only:
  - **Order Number** indicates the order number of the reservation line.
  - **Line Number** indicates the line number of the reservation line.
  - **Plant Code** indicates the plant code of the reservation line.
  - **Batch Status** indicates the batch status of the current batch.
  - **Batch Type** indicates the selected batch type.
  - **Reservation Line** indicates the number of the reservation line.
  - **Primary Total Reserved** indicates the reservation quantity of the order line against the batch or FPO line.
  - Primary Total Allocated displays the quantity that was allocated against the reservation for this batch and sales order line.

- Secondary Total Reserved indicates the secondary reservation quantity of the order line against the batch or FPO line.
- **Secondary Total Allocated** displays the secondary quantity that was allocated against the reservation for this batch and sales order line.

#### Allocation Details

- The following fields are display only:
  - **Ordered Quantity** indicates the ordered quantity of the sales order line.
  - Ordered Quantity 2 indicates the secondary ordered quantity of the sales order line.
  - **Lot** indicates the lot number. The allocation is created against this lot.
  - Sublot indicates the sublot number.
  - **Location** indicates the selected location.
  - **Allocated Quantity** indicates the allocated quantity for the lot.
  - **Allocated Quantity 2** indicates the secondary allocated quantity for the lot.
  - **Allocation Status** indicates if the allocation was successfully created or failed to be created.
  - Failure Reason indicates the reason for failure.

## Sales Order Batch Reservation Logic

The following logic is implemented in both Oracle Order Management and OPM Process Execution for the sales order batch reservation functionality.

## In Oracle Order Management

**Creating Reservations** Reservation against a production batch or FPO can occur during order entry time. You can view available inventory and planned production and select the appropriate inventory or batch against which to reserve.

When the order is pick released, a move order is created and can be used to allocate against onhand inventory. You can also create a reservation against a batch or FPO.

Changing a Warehouse on a Sales Order When you reschedule or change the warehouse of a sales order, all associated reservations are deleted.

**Supports overreservation** Overreservation is supported for batches and FPOs with tolerance checking which is set up in the Production Reservation Rules window. When the batch is completed, the actual allocation quantity is updated with the produced quantity. Refer to "Creating Production Reservation Rules" for more information on overreservation.

Pick Release with Reservations Against a Batch or FPO The profile option, GML: Check Onhand INV when releasing OM to whise, checks onhand inventory when releasing a sales order and excludes production batches, FPOs, and purchase orders from the calculation of available inventory. When the profile value is set to High or Detailed, the backorder is created if there is not enough onhand inventory to fulfill the requested quantity for your item and warehouse. Even if you have reserved quantity against a batch or FPO, the backorder is still created (the reservations are retained, but the order line must be rereleased). To prevent the creation of backorders for reserved sales orders, set the profile value to No. Onhand inventory is not checked and the sales order lines are released with no backorder created.

**Pick Confirming an Order** Before the pick confirm process, sales orders are released and move orders are created. When inventory allocations are created for a sales order line, the inventory can be pick confirmed. If a batch is fully or partially completed and reservations have been converted to allocations for an order line, then the line can be pick confirmed. The pick confirm validates that the correct allocation has been created for the sales order line and marks the allocation as staged. When the batch is partially or fully completed, the allocation is recorded in the OPM Inventory transaction table, the reservation is updated to completed, and the sales order allocation cannot be modified. Allocations can only be staged when the lot status is shippable for status controlled items.

#### In OPM Process Execution

**Completing a Batch** Batch completion triggers conversion of sales order reservations to allocations based on production reservation rules. Once a batch is completed, any sales order reservations made against the batch results in inventory allocations to the sales order lines. When you reserve less than the requested order quantity and the order is pick confirmed or shipped, the unfulfilled quantity is backordered and is available to be released and allocated again.

The allocation of the produced material is allowed only if:

- The status of the lots is orderable
- The material is produced in the warehouse from which it is allocated

The allocation priority in the Production Reservation Rules window is considered when allocations are converted and when the completed quantity from production is less than the planned quantity or reserved quantity.

**Partial Completion of a Batch** Partial completion of a batch is allocated to the sales orders based on the Allocation Priority established in the Reservation Rules window. Refer to "Creating Production Reservation Rules" for information on setting up the allocation priority.

Partial completions are handled in one of two ways. When the allocation priority is set as Scheduled Ship Date and Shipment Priority, then the orders are sorted by Scheduled Ship Date and Shipment Priority. The product is then allocated in that order until no more is available.

When the allocation priority is Evenly Distributed, then every sales order receives a portion of the completed inventory. The unallocated quantity remains as an open reservation until the batch is completed or the reservation is removed.

Once allocations are created, the sales order can be pick confirmed and shipped.

**Canceling a Batch** When a batch is canceled, all associated reservations are deleted and a workflow notification is sent to the Customer Service Representative for any sales orders reserved against the batch.

**Converting a Firm Planned Order to Batches** FPOs are converted to one or more batches when planned production is finalized. Reservations against the Firm Planned Order are converted into reservations against the batch.

Any unreserved quantity in a converted FPO is available to other sales orders. The sales order reservations will not exceed the FPO reserved quantity and may span several batches if the FPO is converted into multiple batches.

Canceling a Firm Planned Order When a Firm Planned Order is canceled, and if sales orders have reservations against the FPO, then a workflow notification is sent to the appropriate Customer Service Representative that the reservations have been canceled.

**Modifying Planned Production Quantity** If the planned production quantity is changed and there are reservations against it, then a workflow notification is sent to the Customer Service Representative if the change results in an overreservation. You can then manually change the reservation.

Modifying Completed Batch or Completed Quantity Since a completed batch and the completed quantity can be modified after batch completion, the application ensures the following:

- If there are allocations against a sales order and the order is not staged (not ready to be shipped), then a workflow notification is sent to a Customer Service Representative to adjust allocations accordingly.
- If there are allocations against a sales order and the order is staged (ready to be shipped), then a workflow notification is sent to a Customer Service Representative. Backorder or cycle count the line in shipping to release and allocate it again.

**Terminating a Batch** When a batch is terminated, outstanding reservations are deleted. Allocations already made to the partially completed batch remain. A workflow notification is sent to the Customer Service Representative, who can adjust the allocations, if necessary.

**Revert to Work-in-Process** Once a batch is complete, you can revert the completed batch to a work-in-process (WIP) batch by choosing the Uncomplete option. All pending and nonstaged allocations converted from reservations are deleted. Reserve the batch again through the Manual Allocation window.

| Sales Or | der Batch | Reservation | Logic |
|----------|-----------|-------------|-------|
|----------|-----------|-------------|-------|

# **Allocating Process Inventory**

In OPM Inventory, process move orders provide the mechanism for allocating specific lots and sublots to sales order lines or reserving against a production batch. Through a process move order, you can create detailed level allocations and confirm that the requested inventory was correctly picked.

The following topics are discussed:

- Understanding Move Order Lines for Process Inventory
- Automatic Allocation for Order Management
- Manual Allocation and Reservation Against Production
- Transacting Process Move Order
- Under and Over Allocation
- Quality Specification Matching in Order Management

Allocation is the process by which specific warehouses, locations, lots, or sublots are selected and inventory is distributed to the order lines. You can allocate process inventory automatically or manually.

Reservations can be made against production batches or firm planned orders. Refer to "Automatic Allocation for Order Management" and "Manual Allocations and Reservation Against Production" for detailed information on allocating process inventory and making reservation against production batches.

## Understanding Move Order Lines for Process Inventory

Move orders are created as a result of the pick release of sales order lines. For process inventory, the move order represents a change in status but it is not an actual inventory move and does not change on-hand balances in OPM Inventory. The Allocating Process Move Order Lines and Pick Confirming Process Move Order Lines topics explain:

- how detail allocations are created for process move orders.
- how process move orders are completed.

The Auto Allocation and Auto Pick Confirm topic explains how automatic allocations are determined for order lines that are set up for automatic allocation. Auto Pick Confirm lets you automatically confirm the picking of inventory.

## Allocating Process Move Order Lines

When a sales order line for a process warehouse is pick released, a process move order is automatically created. The process move order is used to allocate or detail the order line. You can allocate a move order line in several ways:

- Select Auto Allocate for one or more lines. Auto allocate selects available inventory using allocation rules established for the item's allocation category. Refer to "Defining Allocation Rules" in this guide.
- Select Manual Allocate and pick from a list of available lots and sublots.
- Select Manual Allocate and enter available lots and quantities.
- Select Manual Allocate and pick from a list of reservable batches and firm planned orders.

## Pick Confirming Process Move Order Lines

After allocating, pick confirm the move order line by clicking Transact. After pick confirmation, the inventory is marked as staged and the allocation cannot be altered. Order lines need to be detailed prior to pick confirm.

#### Auto Allocation and Auto Pick Confirm

Auto Allocation and Auto Pick confirmation can be selected at pick release. It is based on the Auto Allocate and Auto Pick Confirm indicators in the Pick Release window. If you select Yes for Auto Allocate, then the system selects the lots and sublots based on allocation rules setup for the allocation class defined for the item.

If you select Yes for Auto Pick Confirm, then the system automatically confirms the allocated move order lines.

## **Automatic Allocation for Order Management**

The Automatic Allocation (Autoallocation) process gives you more flexibility and functionality to automate inventory allocation of Order Management sales orders. These features work with the functionality in the OPM Inventory Management and OPM Quality Management applications. These features:

- Enable you to match quality specifications to test results and automatically allocate only the inventory that matches the customer requirements
- Enable you to specify criteria for automatic allocation. These criteria work with existing allocations rules or override them based on your selection

Automatic allocation happens at one of the following stages:

- During pick release, select the Auto Allocation box. The Automatic Allocation process is invoked after pick release using the allocation rules specified in the OPM Inventory Management application (on the Allocation Criteria window from the Setup menu) and available inventory is assigned to the delivery line. If you do not want to run the Autoallocation process from the pick release window, then use the Allocate OM Sales Order window described in the bullet below.
- After pick release, you can use the Transact Process Move Orders window and select the Auto Allocate option.
- After an order is pick released, the Allocate OM Sales Orders window in OPM Inventory is used to start the automatic allocation. This process uses the criteria entered in this window along with the rules entered Allocation Criteria window (using the Sales Order/Shipping Rules menu) to determine appropriate inventory. Refer to "Defining Allocation Criteria" and "Allocate Order Management Sales Order" for more details.
- Using the Sales Order Batch Reservation functionality, reserve against a batch or FPO. Upon completion of a production batch, the reservations are converted into allocations for the sales order lines. Partial completion results in allocation to some or all of the sales orders.

## Manual Allocation and Reservation Against Production

Manual allocation of process inventory can be accessed in one of two ways:

- Using the Sales Order Allocation window in Oracle Order Management (invoked by selecting the Reservation Details option from the Tools, Scheduling menu), you can allocate goods from a specific lot. You can do this when entering a sales order line before or after booking the line and before pick releasing. You cannot manually allocate from the Sales Order window after pick confirm.
- Using the Transact Process Move Orders window (the Manual Allocate option).

Refer to "Transacting Process Move Orders" for more details on Transact Process Orders window and the associated field descriptions.

## Restricting Manual Allocation to a Quality Grade

The Sales Order Allocations window lets you restrict the grade of inventory allocated to a sales order line. The profile option, GML: Preferred grade only in manual allocation, lets you:

- Configure grade restriction when allocating
- Display available inventory based on the preferred grade on the sales order line
- Restrict entry of lots and sublots that do not match the preferred grade on the sales order line

The quality grade used to restrict allocations is taken from the sales order line (Preferred Grade). If no grade is specified on the sales order line, then a Preferred Grade is taken from the Order Entry or Shipping Allocation Rules established in OPM Inventory. When no quality grade is selected, then available inventory of any grade is allocated. This feature does not affect the Automatic Allocation process.

## Manually Allocating Process Move Orders

You can allocate process inventory manually by using the Transact Process Orders window. When you select the Manual Allocate option, the system displays the Move Order Transactions window to allow manual selection of available inventory. It allows allocation of one line at a time. The same window displays from the Sales Order window, using the Reservation Details option from the Tools, Scheduling menu.

## Manually Allocating Process Move Order Lines Procedure

To manually allocate process move order lines:

- Navigate to the **Transact Process Orders** window using the OPM Inventory responsibility.
- Select the order line.
- Choose the **Manual Allocate** option.
- 4. Click Go.

The **Move Order Transactions** window displays and lets you manually select the available inventory. You have three ways in which to manually select the inventory in the Lot/Sublot Details region:

- The **Available Inventory** tab displays the available lots or sublots, locations, and available quantity. Enter the quantity desired from any lot or location in the **Primary Allocated Qty** field. Use this tab to allocate against available inventory.
- The **Allocation** tab allows entry of lots, sublots, locations, and desired quantity. Use the List of Values for Location, Lot and Sublot fields to assist in entering this information. Use this tab to allocate onhand inventory and does not take into consideration any commitments against it.
- The **Batch** tab displays the batch name, batch type, reserved quantity, planned quantity, batch status, and warehouse. You can edit the reserved quantity and reserved quantity 2 fields. Use this tab to allocate against process production batches. When the reserved quantity is entered and saved, a reservation is created against either a batch or firm planned order.
- **5.** Allocated and reserved quantities are tallied at the top of the window for comparison to the requested quantity.

- **6.** Click **Accept** to save your selections. The **Transact Process Orders** window is displayed.
- **7.** Click **Cancel** if you do not want to save your selections.

#### Move Order Transactions Field Reference

The fields on this window are:

#### **Item Number**

Displays the item number and description of the item for the selected delivery line.

## Source Qty

Displays the order quantity in the order or source unit of measure.

## **Delivery Detail**

Displays the delivery detail ID.

## **Primary Requested Qty**

Displays the requested quantity in the primary unit of measure.

## Primary Staged Qty

Displays the quantity pick confirmed in the primary unit of measure.

## Primary Allocated Qty

Displays the total quantity entered for allocation in the primary unit of measure.

## **Primary Reserved Qty**

Displays the total reserved quantity against batches or firm planned order for the order line.

## **Secondary Requested Qty**

Displays the requested quantity in the secondary unit of measure.

## Secondary Staged Qty

Displays the quantity pick confirmed in the secondary unit of measure.

## Secondary Allocated Qty

Displays the total quantity entered for allocation in the secondary unit of measure.

## Secondary Reserved Qty

Displays the total reserved secondary quantity against batches or firm planned order for the order line.

#### **Lot/Sublot Details Allocation**

#### **Transaction Date**

Displays the date of the move order transaction.

#### Location

Enter the warehouse location from which inventory is being picked. This is required if the item is location controlled.

#### **Lot Number**

Enter the lot number from which the inventory is to be picked. This is required if the item is lot controlled.

#### **Sublot Number**

Enter the sublot number from which the inventory is to be picked, if applicable.

#### Lot Status

Displays the status of the lot as defined in OPM Inventory. Refer to the *OPM* Inventory Management User's Guide.

#### QC Grade

Displays the grade of the item to be picked, if applicable.

## **Primary Allocated Quantity**

Enter the quantity to allocate for the order or delivery line in the primary unit of measure.

## Secondary Allocated Quantity

Displays the quantity allocated for the order or delivery line in the secondary unit of measure.

## Source Quantity

Displays the order quantity for the order line.

#### Source UOM

Displays the order or source unit of measure.

#### Reason Code

Enter a reason code for sales order transactions. The reason code labels transactions for various purposes which are used by account mapping to determine the inventory or cost of goods sold account.

## Primary Available Qty

Displays the quantity in the primary unit of measure from which inventory is available to be picked. After the Location, Lot, and Sublot fields are entered based on item controls, the primary available quantity is populated.

## Secondary Available Qty

Displays the quantity in the secondary unit of measure from which inventory is available to be picked. After the Location, Lot, and Sublot fields are entered based on item controls, the secondary available quantity is populated.

**Note:** If the GMI: Allow Negative Inventory profile value is set to 1 or 2, then you can allocate from lots that do not have inventory. To restrict inventory becoming negative, set the GMI: Allow Negative Inventory profile value to 0.

## Lot/Sublot Details Available Inventory

#### Lot No

Displays the lot number from which the inventory is to be picked.

#### Sublot Number

Displays the sublot number from which the inventory is to be picked.

#### Location

Displays the warehouse location from which inventory is to be picked. This field is applicable if the item is location controlled.

## Primary Allocated Qty

Enter the quantity to allocate from each lot/location in the primary unit of measure.

## Secondary Allocated Qty

Displays the quantity allocated from each lot/location in the secondary unit of measure. You can edit this field.

#### QC Grade

Displays the grade of the item being picked, if applicable.

## On Hand Qty

Displays the quantity onhand in inventory from the lot in the primary unit of measure.

## On Hand Qty 2

Displays the quantity onhand in inventory from the lot in the secondary unit of measure.

## Commit Qty

Displays the quantity from the lot committed to a detailed allocation in the primary unit of measure.

## Commit Qty 2

Displays the quantity from the lot committed to a detailed allocation in the secondary unit of measure.

#### Lot Status

Displays the status of the lot as defined in OPM Inventory. Refer to the **OPM** Inventory Management User's Guide.

#### Lot Created

Displays the creation date of the lot.

## **Expire Date**

Displays the date the lot will expire.

#### Whse Code

Displays the warehouse in which the lot is stored.

## Primary Available Qty

Displays the available quantity in the primary unit of measure. The available quantity is equal to the onhand quantity subtracted by the committed quantity.

## Secondary Available Qty

Displays the available quantity in the secondary unit of measure.

## Source Quantity

Displays the order quantity for the order line.

#### Source UOM

Displays the order or source unit of measure.

#### Reason Code

Enter a reason code for sales order transactions. The reason code labels transactions for various purposes which are used by account mapping to determine the inventory or cost of goods sold account.

## Quality Match

The Quality Match field displays the level at which the sampling results match the quality item specifications. For the lot- or sublot-controlled item, the results of any tests (production, vendor, or lot) are matched to the customer specification. For the items that are not lot-controlled, any results are matched to the customer specification. The valid values are:

- Acceptable (Yes): A result for the lot or sublot matches the targets on the customer specification
- Unacceptable (No): A result exists but was outside the tolerance indicated on the customer specification
- Not Applicable (Blank): No results exist

If the Quality Match field is enabled and contains any of the above values, then click the Review Spec or Review Results to review the corresponding customer specification document.

#### Lot/Sublot Details Batch

#### **Batch Number**

Displays the production batch number.

## **Batch Type**

Displays the batch type.

## **Reserved Quantity**

Displays the reserved quantity. You can edit this field.

## Reserved Quantity2

Displays the secondary reserved quantity. You can edit this field.

## Planned Qty

Displays the quantity planned for the batch.

## Planned Qty2

Displays the secondary quantity planned for the batch.

## **Commit Qty**

Displays the total quantity reserved for the batch line.

## Commit Qty2

Displays the total secondary quantity reserved for the batch line.

#### **Batch Status**

Displays the batch status.

#### Start Date

Displays the planned start date for the batch.

## **Planned Completion Date**

Displays the planned completion date for the batch.

#### **Warehouse Code**

Displays the warehouse code against which the reservation is created.

## **Completion Quantity**

Displays the quantity that is completed for the batch.

## **Completion Quantity 2**

Displays the secondary quantity that is completed for the batch.

## **Primary Available Qty**

Displays the quantity from the batch that is available for reservation.

## **Secondary Available Qty2**

Displays the secondary quantity from the batch that is available for reservation.

#### **Rule Name**

Displays the production reservation rule name.

## **Transacting Process Move Orders**

Use the Transact Process Orders window in OPM Inventory to allocate move order lines and pick confirm the move order lines.

Through a process move order, you can create reservations against production batches, create detailed level allocations, and confirm that the requested inventory was correctly picked. Transacting a process move order marks the allocations as staged and indicates that the materials are ready to ship.

## **Prerequisites**

- Pick release sales order lines. Refer to the *Oracle Shipping Execution User's Guide*.
- Note the move order number (batch number) generated from the pick release. Refer to the *Oracle Shipping Execution User's Guide*.

## **Finding Process Move Order Lines Procedure**

To find process move order lines:

- Navigate to **Transact Process Move Orders** in OPM Inventory.
- **2.** If this is the first time you are navigating to this window, then select a Warehouse code from the Organization box. Move orders are processed for one warehouse at a time. Once the warehouse is selected, find and allocate a move order:
- 3. On the Find Process Orders Lines window, enter criteria to select move order lines to allocate:
  - The Headers tab accepts a move order number or range of move order numbers, and a range of sales order numbers
  - The Lines tab accepts an item number or range of required delivery dates.
- **4.** Click **Find** to navigate to the **Transact Process Orders** window.
- **5.** Click **Clear** to clear the window and reenter the criteria.

## **Working with Transact Process Orders Procedure**

To automatically allocate or manually allocate available inventory, view the details of an existing allocation, or print a pick slip:

- 1. Navigate to the **Transact Process Orders** window from the **Find Process Orders Lines** window. You see the order lines that fit the criteria entered.
- 2. Select Auto Allocate or Manual Allocate from the Actions menu and click Go to allocate (detail) one or more lines.
  - **Auto Allocate** uses the allocation rules established for an item's allocation class and optionally, a customer, to automatically select available inventory to fulfill the requested quantity. It operates on one or more lines.
  - Manual Allocate displays the Move Order Transactions window to allow manual selection of available inventory or reservation against the planned yield of a production batch. It allows allocation of one line at a time. Refer to "Manual Allocation" for details on allocating available inventory manually.
- **3.** Select **View Details** and **Go** to view your existing allocations.
- **4.** Print a Pick Slip by selecting the line and choosing **Print Pick Slip** and **Go**.
- **5.** Click **Transact** to pick confirm one or more move order lines. Transact operates on any move order lines which have the select indicator activated. Once a line is Pick Confirmed (transacted), the allocation cannot be altered and this move order line is no longer available for editing.

## **Transact Process Orders Field Reference**

The fields on this window are:

#### Select

Select the process order line for allocation or other processing options. You can select several lines for the Auto Allocate and View Details actions. Only one line can be selected for Manual Allocate. Transact can be performed on multiple lines.

#### Detailed

This field is blank before the line is allocated. One of the following inventory statuses is displayed:

None - Inventory is not allocated to the sales order line. The autoallocation process is unable to allocate sufficient inventory.

- Single Inventory is allocated fully to the order line and has been picked from a single lot or sublot.
- Multiple Inventory is allocated fully to the order line and has been picked from multiple lots or sublots.

#### Number

Displays the batch number of the delivery line. A batch number is assigned to the line at pick release.

#### **Type**

Displays Pick Wave as the type.

#### Line

Displays move order line number.

#### Item

Displays the item number for the move order line.

#### Source Subinv

This field is not currently used.

#### **Source Locator**

This field is not currently used.

#### **Destination Subinv**

A subinventory is created with the same code as the inventory organization for the warehouse.

#### **Destination Locator**

This field is not currently used.

#### **Unit Number**

This field is not currently used.

#### **UOM**

Displays the primary unit of measure for the item.

## **Transaction Qty**

Displays the quantity picked for the move order line.

## Requested Qty

Displays the quantity based on the primary unit of measure that is requested from the pick release of the sales order line.

## **Delivered Qty**

Displays the quantity delivered or shipped for the move order line.

## Sourced Qty

Displays the quantity allocated for the move order line.

#### Grade

Displays the grade for the order line, if previously entered on the sales order line.

#### UOM<sub>2</sub>

Displays the secondary unit of measure for the item.

## Requested Qty 2

Displays the requested quantity based on the secondary unit of measure.

## **Delivered Qty 2**

Displays the delivered quantity based on the secondary unit of measure.

## Sourced Qty 2

Displays the sourced quantity based on the secondary unit of measure.

## **Date Required**

Displays date required as entered on the sales order line.

#### Reference

This field is not currently used.

#### Reference Number

This field is not currently used.

## Reference Type

This field is not currently used.

#### Line Status

Displays the status Preapproved. This field is not used for any workflow or approval functionality.

#### **Status Date**

Displays the date the status was last updated.

#### **Created By**

Displays the creator's name of the move order.

#### To Location

This field is not currently used.

## Ship Set Name

This field is not currently used.

## **Viewing Process Transactions Details**

#### Co

Displays the company code of the selected warehouse from which inventory was picked.

## Orgn

Displays the process organization of the selected warehouse from which inventory was picked.

#### Whse

Displays the current warehouse code.

#### Item

Displays the item code for the item.

#### **Lot Number**

Displays the lot number from which inventory is allocated. If DEFAULTLOT is displayed, a high level reservation is made for the move order line but inventory from a specific lot is not allocated at a detailed level.

#### **Sublot**

Displays the sublot number from which inventory is allocated.

#### Location

Displays the location if the item is location controlled.

## Qty

Displays the quantity of the allocation in the primary unit of measure.

#### UM

Displays the primary unit of measure.

## Qty2

Displays the quantity of the allocation in the secondary unit of measure.

#### UM2

Displays the secondary unit of measure.

#### Grade

Displays the grade of the item that is picked, if applicable.

## Allocating Order Management Sales Orders

The Allocate OM Sales Orders window lets you allocate inventory for an Order Management order line based on the rules established on this window and the Allocation Criteria window (using the Sales Order/Shipping Rules menu) in the OPM Inventory Management application. It can allocate multiple orders or delivery lines, warehouses, or items.

The Auomatic Allocation process in OPM can be run outside of the standard Oracle Order Management order entry and pick release process. A sales order must be booked and pick released prior to the initiation of automatic allocation.

This process lets you decide whether existing allocations should be deleted prior to reallocation, and then runs the Allocation process. If existing allocations are not deleted, then the remaining unallocated quantity is allocated. You can initiate or schedule the Autoallocation process to run in a batch or online mode.

The Automatic Allocation process lets you specify criteria for allocating inventory in addition or in place of criteria established in the OPM Inventory Management application. The Allocate OM Sales Order window, available from the OPM Inventory Management application, lets you set the allocation criteria at runtime and use these criteria to supplement or override existing rules for the customer and item class.

The Automatic Allocation process includes the customer specification matching functionality. You can match customer specifications against available inventory during the Automatic Allocation process. When Quality Match is enabled, the Automatic Allocation process compares the customer specifications to the test results and uses this information to allocate correct lots to order lines. Refer to "Quality Specification Matching in Order Management" for more details.

#### **Batch Number**

Displays the batch number. This number uniquely identifies the Automatic Allocation process submitted. Query submitted requests using the batch number.

#### Search Criteria

The Search Criteria region contains the following fields:

## Order Type

Enter or select an order type. The order type determines the order number to enter. Order types are defined during the Order Management implementation.

### **Order Number From and To**

Enter or select the order number or range of order numbers.

### Delivery Line ID From and To

Enter or select a corresponding delivery line ID for the chosen order type and order number. The delivery IDs are assigned after an order is booked and a shipment or delivery is created for that order. If the order number is not specified, then this field is not restricted by the order number and order type values.

### Schedule Ship Date From and To

Enter or select a range of scheduled ship dates.

#### Warehouse

Enter or select a warehouse. This is the ship from warehouse on the order or delivery line.

### Item

Enter or select an item.

**Note:** In the Search Criteria region, the items are derived based on the values entered in other fields, such as the Order Number or Delivery ID. If sufficient input is not specified to derive items, then a message displays. If you only specify warehouse, then the application potentially derives too many items. Therefore, a message displays and you can modify your choices.

### Allocation Criteria

The fields in this region are enabled only if an item is specified or an item ID is derived from an order number and/or delivery detail ID entered in the Search Criteria region. The lot and sublot information are derived only if there is a corresponding item value.

### Allocate All Specified Lots

If the GMI: Allocate All Specified Lots profile option is set to yes, then this field is checked by default. When checked, each of the sublots associated with a given lot is allocated regardless of the ordered quantity. This feature supports over allocation as each of the sublots associated with the specified lots are allocated. If this box is checked, then the sublot fields are disabled. Also, if this box is checked, the Lot/Sublot Always Indivisible box (in the Other region) is enabled.

#### Lot Number From and To

Specify the lot number range to allocate. This field is only enabled if items are specified or they can be derived from the order information.

### Sublot Number From and To

Specify sublots that are associated with the lot number. These fields are only active when a lot number is entered. Only the given sublots are chosen for allocation. If you select the Allocate All Specified Lots box, then the sublot from and to fields are disabled.

### Lot Expiration Date From and To

Specify the lot expiration date range to retrieve lots for allocation that expire on a certain date or within a certain time period.

### Lot Creation Date From and To

Specify lots indicating the lot creation date range. A range of dates help retrieve lots created on a certain day or within a certain time period.

### **Lot Status**

An entered or derived item value must be available, in order for this field to be enabled. The lot statuses should be nettable and orderable to be allocated and shippable for pick confirmation.

#### Stock Locator

Specify the location value for the lines to allocate. A range of stock locators is accepted for locators that are numbered or named accordingly. Stock Locator is referred to as Warehouse Location in OPM Inventory.

### Other

The Other region contains the following fields:

### Override Rules (Y/N)

If you select yes, then the parameters entered on this window override any allocation rules established for the customer and item class on the Sales Order/Shipping Rules window. If the Allocate All Specified Lots is checked, then this field is enabled. If you select no, then the parameters entered here do not override the allocation rules. Instead, they work with the rules.

For example, you select Lot A on this window and set the override allocation rules to yes. You also specify the preferred grade as A on the order line, whereas Lot A has grade B. In this case, Lot A is allocated.

Similarly, you select Sublot A through Sublot Z in this window and select the override allocation rules to no. You also specify preferred grade as A on the order line. Then, only the sublots that have grade A are allocated

**Note:** In the Allocation Criteria region, if you do not select any field and decide to work with the rules, then the batch is still submitted (this works like a concurrent process.) If you select to allocate all specified lots and work with the rules (that is do not select the Override Rules box), then a warning displays that this would potentially allocate all available lots. You can either proceed or change your choices.

### Pick Confirm (Y/N)

If you select yes, then the pick confirm is run after the Autoallocation process. The pick confirm only applies to the delivery detail lines that have the status released to warehouse. If the pick confirm is set to yes and the autoallocation does not take place, then the sales order lines are backordered. If you specify no, then pick confirm is not performed.

## Lot/Sublot Always Indivisible

If the GMI: Lot/Sublot Always Indivisible profile option is set to yes, then this field is checked. If checked, then the lot and sublot indivisibility exists at the item, lot, and sublot levels. The lot and sublot combination is always treated as an indivisible lot.

### **Delete Existing Allocations**

If this box is checked, then the existing allocations are deleted.

### **Online**

Click Online to run the process online. In this case, no log file is generated.

### Concurrent

Click Concurrent to run the concurrent process. A log file is generated with the details of the process run.

### **Under and Over Allocation**

### Allocating Less than the Order (Requested) Quantity

An order line can be under-allocated for several reasons:

- The inventory is not available to fulfill the entire order quantity
- Scarce material must be rationed to several customers, so requested quantities are not completely fulfilled
- Shipping vehicles may not be able to accommodate the entire order quantity

You can allocate less than the requested quantity through either Manual or Automatic Allocation. Automatic allocation rules allow you to establish partial allocation of the order quantity. When this option is selected, all available inventory will be allocated, even if it does not fulfill the entire order quantity. In addition, you can manually allocate some of the requested quantity.

When there is not enough inventory available to fulfill the order quantity or when the order quantity is under-allocated, the remaining, unallocated quantity for the order line is back ordered. For example, the following table displays the order line for item ABC for 100 pounds:

| Line # | Item     | Order<br>Quantity | Order<br>UOM | Ship From<br>Warehouse | Status                 |
|--------|----------|-------------------|--------------|------------------------|------------------------|
| 1.1    | ITEM ABC | 100               | LBS          | WHS1                   | Available for Shipping |

The order then progresses as follows:

- The order line is released and available inventory is checked
- For the 100 pounds requested, only 80 pounds are available

The following table displays order line 1.1 that was partially picked because only 80 pounds could be allocated for the requested 100 pounds.

| Line # | Item     | Order<br>Quantity | Order<br>UOM | Ship From<br>Warehouse | Status         |
|--------|----------|-------------------|--------------|------------------------|----------------|
| 1.1    | ITEM ABC | 100               | LBS          | WHS1                   | Picked Partial |

After the order is partially shipped, if the allocated quantity is less than the requested quantity due to a shortage of inventory, the order can have two lines with the status of one line Shipped and the other line Awaiting Shipping.

The following table displays order line 1.1 shipped for 80 pounds and order line 1.2 awaiting shipping for 20 pounds:

| Line # | Item     | Order<br>Quantity | Order<br>UOM | Ship From<br>Warehouse | Status            |
|--------|----------|-------------------|--------------|------------------------|-------------------|
| 1.1    | ITEM ABC | 80                | LBS          | WHS1                   | Shipped           |
| 1.2    | ITEM ABC | 20                | LBS          | WHS1                   | Awaiting Shipping |

Or, another scenario may be:

The following table displays the order line for item ABC for 100 pounds:

| Line # | Item     | Order<br>Quantity | Order<br>UOM | Ship From<br>Warehouse | Status |
|--------|----------|-------------------|--------------|------------------------|--------|
| 1.1    | ITEM ABC | 100               | LBS          | WHS1                   | Booked |

The order then progresses as follows:

- The order line is released and available inventory is checked
- For the 100 pounds requested, the full 100 pounds are available
- A move order is created, but against this move order only 60 pounds are allocated
- The move order for 60 pounds is Pick Confirmed

The following table displays the delivery details for the order split into two with order line 1.2 as the backorder line for the unallocated quantity. The backorder line can be released and allocated at another time.

| Line # | Item     | Order<br>Quantity | Order<br>UOM | Ship From<br>Warehouse | Status      |
|--------|----------|-------------------|--------------|------------------------|-------------|
| 1.1    | ITEM ABC | 60                | LBS          | WHS1                   | Staged      |
| 1.2    | ITEM ABC | 40                | LBS          | WHS1                   | Backordered |

To prevent the backorder of material that is under-allocated, you must establish under-shipping tolerances. Refer to the Oracle Order Management User's Guide for additional information on establishing under-shipping tolerances.

### Allocating More than the Order (Requested) Quantity

You can also overallocate against the order quantity. This could occur because the ordered quantity is an estimate and the product, once weighed, does not match the quantity ordered. For example, your customer might order five chickens with an approximate weight of 30 pounds. However, after allocating the five chickens, the actual weight is 36 pounds. The ability to overallocate or overpick supports items whose weight may vary and total more than the requested order quantity. To enable overpicking, set the WSH: Overpicking Enabled profile option to Yes. Once the overallocation is made, this information is forwarded to Shipping Execution. Shipping will enforce the overshipping tolerances and only allow shipment of a quantity that falls within this tolerance. Refer to the *Oracle Order Management User's Guide* for additional information on establishing and using overshipping tolerances.

## **Quality Specification Matching in Order Management**

If you are using process inventory, then you can match the available inventory using the Specification Matching functionality. Establish quality specifications for items in the Oracle Process Manufacturing Quality Management application. The inventory is then sampled and tested, and the results are recorded in OPM Quality Management. Refer to the Oracle Process Manufacturing Quality Management User's *Guide* for more information on establishing quality specifications.

The Manual Allocations window displays the quality match for the available inventory. You can access this window from either the Oracle Order Management Sales Order window or the OPM Inventory Transact Process Move Orders window (using the Manual Allocate option). The Quality Match field contains one of the following values:

- Acceptable (Yes): A result for the lot or sublot matches the targets on the customer specification
- Unacceptable (No): A result exists but was outside the tolerance indicated on the customer specification
- Not Applicable (Blank): No results exist

Click Review Spec to display the customer specification associated with the line item. Click Review Results to display the specification comparison window for this item and lot or sublot.

## Customer Specification Matching in Automatic Allocation

You can match customer specifications against available inventory during the Automatic Allocation process. When Quality Match is enabled, the Automatic Allocation process compares the customer specifications to the test results and uses this information to allocate correct lots to order lines.

The Allocation Criteria window in the OPM Inventory Management application, includes a region called Match. The Match region includes two buttons, Grade and Customer Specification. You can specify whether automatic allocation should consider the grade or customer specification criteria when allocating inventory. Refer to "Defining Allocation Criteria" for more information on setting up allocation rules.

If you click Grade, then automatic allocation uses grade as the selection criteria for allocating available inventory from the appropriate lots.

If you click Customer Specification, then the customer specification is used as the criteria for selecting lots for automatic allocation.

Customer specification matching determines whether a result exists for a given item, lot, and warehouse combination that falls within the customer's targets.

The Allocation process tries to allocate inventory to lots whose item, lot, and warehouse combinations have an acceptable customer specification match result.

If a customer specification does not exist, then the customer specification matching functionality does not run and automatic allocation does not allocate inventory.

If a customer specification exists, then only those lots that have an acceptable match are retained. The inventory is taken from these available lots based on the allocation rules, such as the number as shelf days, multiple or single lots, and so on.

|  | Quality | Specification | Matching in | Order M | lanagement |
|--|---------|---------------|-------------|---------|------------|
|--|---------|---------------|-------------|---------|------------|

# **Shipping Process Inventory**

Process inventory specific fields have been added to several shipping windows. The following topics are discussed:

- Understanding Process Features for Shipping in Order Management
- Process-Enabled Fields on the Packing Workbench Window
- Process-Enabled Fields on the Shipping Windows
- Impact of Sales Order Changes on Shipping
- Quick Ship
- Shipping Execution Functionality

## **Understanding Process Features for Shipping in Order Management**

Dual unit of measure, grade, and lot and sublot process features are available in the Packing Workbench, Shipping Transaction, and Line windows. Data is either entered or displayed depending on whether the item's ship from warehouse is process-enabledprocess-enabled.

## Process-Enabled Fields on the Packing Workbench Window

The following process-enabled fields are available on the Packing Workbench window. If the item specified on the delivery line is dual controlled, lot or lot/sublot controlled, and has a grade, then these fields display. The process-enabled fields are display only. Refer to the Oracle Shipping Execution User's Guide.

### **Pack**

### Sublot

Displays the sublot from which the delivery line was picked.

#### Contents

### Secondary Requested Quantity

Displays the requested quantity to be shipped in the secondary UOM.

### Secondary Shipped Quantity

Displays the quantity to be shipped in the secondary UOM.

### Secondary Backordered Quantity

Displays the quantity to backorder in the secondary UOM.

### Secondary Stage Quantity

Displays the quantity to remain at the staging location and not shipped in the secondary UOM.

## Secondary Delivered Quantity

Displays the quantity delivered in the secondary UOM.

### Secondary Requested Quantity UOM

Displays the UOM for the secondary quantities on this window. This is the item's secondary UOM.

### **Secondary Cancelled Quantity**

Displays the quantity cancelled from the original sales order line in the secondary UOM.

### **Secondary Source Requested Quantity**

Displays the quantity in the secondary UOM based on the primary source requested quantity. The primary source requested quantity is based on the ordering UOM requested by the customer.

### **Secondary Source Requested Quantity UOM**

Displays the secondary UOM from the source sales order.

#### Grade

Displays the grade of the item for the delivery line.

## **Process-Enabled Fields on the Shipping Windows**

Process-enabled fields are available on the following shipping windows.

- Shipping Transaction
- Line

Refer to the *Oracle Shipping Execution User's Guide*.

## **Process-Enabled Fields on the Shipping Transaction Window**

#### Notes:

- OPM attributes on the Summary Transaction window do not display by default. To view these attributes, customize the window using the Process Folder option in the Folders, Open Folder menu.
- Specifically, if you use an item with No Default UOM status, and create a transaction with a backorder and or cycle count, then use a folder to display the backorder quantity2 and cycle count quantity2 to allow entry to these fields.

The process-enabled fields on this window are:

## Secondary Requested Quantity

Displays the requested quantity to be shipped in the secondary UOM. The secondary requested quantity is based on the Requested Quantity field where the primary UOM is applicable. The requested quantity is pick confirmed for delivery in the move order.

### Secondary Shipped Quantity

Enter the actual quantity shipped in the secondary UOM. The secondary shipped quantity is based on the Shipped Quantity field where the primary UOM is applicable. This field is applicable depending on the dual control setting for the item. Refer to the OPM Inventory Management User's Guide for detailed information on the dual control setting.

## **Secondary Backordered Quantity**

Enter the backordered quantity in the secondary UOM. The secondary backordered quantity is based on the Backordered Quantity field where the primary UOM is

applicable. This field is applicable for items that are dual unit of measure controlled. Refer to the *OPM Inventory Management User's Guide* for detailed information on the dual control setting.

### Secondary Stage Quantity

Displays the quantity to remain at the staging location and not shipped on the delivery in the secondary UOM. The secondary stage quantity is based on the stage quantity.

### Secondary Delivered Quantity

Enter the delivery quantity in the secondary UOM at each stop of the delivery confirmation.

### Secondary Cancelled Quantity

Enter the quantity to cancel in the secondary UOM.

### Secondary Source Requested Quantity

Displays the quantity requested by the customer to ship in the secondary UOM.

### Secondary Requested Quantity UOM

Displays the UOM of the item for the secondary quantity.

## Secondary Source Requested Quantity UOM

Displays the secondary UOM for the item.

#### Grade

Displays the grade of the item for the delivery line.

#### Sublot

Displays the sublot number allocated to the delivery line.

## Process-Enabled Fields on the Line/Container Region

**Note:** OPM attributes on the Line/Container region do not display by default. To view these attributes, customize the window using the Show Field option under the Folders menu.

The following process-enabled fields are available on the Line window in the Line Container region:

### Secondary Requested Quantity

Displays the requested quantity to be shipped in the secondary UOM. The secondary requested quantity is based on the Requested Quantity field where the primary UOM is applicable. The requested quantity is the quantity pick confirmed for delivery in the move order.

### Secondary Picked Quantity

Enter the quantity picked in the secondary UOM. The secondary picked quantity is based on the Picked Quantity field where the primary UOM is applicable.

### Secondary Shipped Quantity

Enter the actual quantity shipped in the secondary UOM. The secondary shipped quantity is based on the Shipped Quantity field where the primary UOM is applicable.

## Secondary Backordered Quantity

Enter the backordered quantity in the secondary UOM. The secondary backordered quantity is based on the Backordered Quantity field where the primary UOM is applicable.

## Secondary Stage Quantity

Displays the quantity to remain at the staging location and not shipped on the delivery in the secondary UOM. The secondary stage quantity is based on the Stage Quantity field.

## Secondary Quantity UOM

Displays the secondary UOM for the item for the delivery line.

## Process-Enabled Fields on the Line Window, Inventory Details Region

The following process-enabled fields are available on the Line window in the Inventory Details region:

### Sublot

Displays the sublot number allocated to the delivery line.

### Grade

Displays the grade of the item for the delivery line.

## Process-Enabled Fields on the Line Window, Source Region

The following process-enabled fields are available on the Line window on the Source region:

### Secondary Quantity

Displays the requested quantity in the secondary UOM. The secondary requested quantity is based on the Requested Quantity field where the primary UOM is applicable. The requested quantity is the quantity pick confirmed for delivery in the move order.

### Secondary UOM

Displays the secondary UOM for the item for the delivery line.

## Impact of Sales Order Changes on Shipping

When an existing order is modified in Order Management it affects the Oracle Shipping application if the order is booked. Oracle Shipping Execution ensures that changes to the original sales orders are reflected correctly in the delivery details.

Oracle Shipping evaluates the delivery details whenever there are the following sales order line changes:

- Splitting sales order lines
- Increase or decrease in original sales order quantity
- Changing schedule including change in ship from organization, change in subinventory, or unscheduling an order
- Changing the schedule date
- Changing the ship set
- Changing the delivery group

Refer to the Oracle Shipping Execution User's Guide for more details on sales order change.

## **Quick Ship**

Quick Ship provides a user interface in Oracle Shipping Execution to enter basic shipping information and record shipments without exposing you to advanced features in Shipping. OPM attributes on the Delivery View window do not display by default. To view these attributes, customize the window using the Show Field option under the Folders menu. Refer to the Oracle Shipping Execution User's Guide for details on how to use the quick ship functionality.

## Process-enabled Fields on the Quick Ship Window

The process-enabled fields, after customization, on this window are:

### Secondary Backordered Quantity

Enter the backordered quantity in the secondary UOM. The secondary backordered quantity is based on the Backordered Quantity field where the primary UOM is applicable.

### Secondary Cancelled Quantity

Enter the quantity to cancel in the secondary UOM.

### Secondary Delivered Quantity

Enter the delivery quantity in the secondary UOM at each stop of the delivery confirmation.

### Secondary Picked Quantity

Displays the quantity picked in the secondary UOM. The secondary picked quantity is based on the Picked Quantity field where the primary UOM is applicable.

## Secondary Requested Quantity

Displays the requested quantity to be shipped in the secondary UOM. The secondary requested quantity is based on the Requested Quantity field where the primary UOM is applicable. The requested quantity is pick confirmed for delivery in the move order.

### Secondary Requested Quantity UOM

Displays the UOM of the item for the secondary quantity.

### Secondary Shipped Quantity

Enter the actual quantity to be shipped in the secondary UOM. The secondary shipped quantity is based on the Shipped Quantity field where the primary UOM is applicable. This field is applicable depending on the dual control setting for the item. Refer to the *OPM Inventory Management User's Guide* for detailed information on the dual control setting.

### Secondary Source Requested Quantity

Displays the quantity requested by the customer to ship in the secondary UOM.

### Secondary Source Requested Quantity UOM

Displays the secondary UOM for the item.

### Secondary Stage Quantity

Displays the quantity to remain at the staging location and not shipped on the delivery in the secondary UOM. The secondary stage quantity is based on the stage quantity.

### Grade

Displays the grade of the item for the delivery line.

#### Sublot

Displays the sublot number allocated to the delivery line.

## Shipping Execution Functionality

The following features in the Oracle Shipping application are supported for process items:

- High Volume Order Processing and Shipping. This functionality is supported for OPM.
- View Shipping Status OPM attributes on the View Shipping Status window are not displayed by default. To view these attributes, customize the window using the Show Field option under the Folders menu.
- Consolidation of backorder lines lets you combine backordered delivery details that share the same source line. This functionality is supported for OPM.
- Delivery merge lets you append delivery details to existing open deliveries according to the delivery grouping attributes during the Pick Release process. This functionality is supported for OPM.

Refer to the Oracle Shipping Execution User's Guide for more details on these enhancements.

# **Reporting for Order Management with Process Inventory**

Process-enabled fields have been added to existing sales order and shipping reports. The following topics are discussed:

- Understanding Reports for Order Management with Process Inventory
- List of Reports and their Associated Process-Enabled Fields
- Manufacturing Accounting Controller Subledger Detail Report
- Running the OM Unallocated Order Report

## **Understanding Reports for Order Management with Process Inventory**

Process-enabled fields are available on Order Management and Shipping Execution reports. If the inventory organization or warehouse specified for an order line is process-enabled, then the process-specific fields print on the report. The process-enabled fields and data appear on the report when there is process-specific data existing for the sales order line, move order line, or delivery line. See: *Oracle* Order Management User's Guide and Oracle Shipping Execution User's Guide for detailed information on these reports. The following is the list of reports containing process-enabled fields:

- Sales Order Acknowledgement
- Comprehensive Order Detail
- Cancelled Orders
- Cancelled Orders Reasons Detail
- Orders by Item
- Pick Slip
- Packing Slip
- Bill of Lading

## List of Reports and their Associated Process-Enabled Fields

The following list provides the report name with their associated process-enabled fields:

### Sales Order Acknowledgement Report

- Secondary Quantity
- Secondary Unit
- Grade

### Comprehensive Order Detail Report

- Secondary Ordered Quantity
- Secondary Shipped Quantity
- Secondary Cancelled Quantity
- Secondary Quantity Unit
- Lot
- Sublot No
- Preferred Grade

## **Cancelled Orders Report**

- Secondary Quantity
- Unit
- Secondary Quantity Unit

### **Cancelled Orders Reasons Detail Report**

- Secondary Quantity
- Unit
- Secondary Quantity Unit

### **Orders by Item Report**

- Secondary Ordered Quantity
- Secondary Shipped Quantity
- Secondary Outstanding Quantity
- Secondary Returned Quantity
- Customer Secondary Qty Total
- Item Secondary Qty Total
- Secondary Qty Unit
- Preferred Grade

## **Pick Slip Report**

- Secondary Qts Unit
- Secondary Qts Requested
- Lot
- Sublot Number
- Grade
- II Qty

## **Packing Slip Report**

- Lot
- Sublot
- Grade
- UOM2
- Ordered Qty2
- Shipped Qty2
- Backordered Qty2

### **Bill of Lading Report**

- Shipped Qty 2
- (Requested Qty) UOM2

## Manufacturing Accounting Controller Subledger Detail Report

Although the Order Management shipment transactions are correctly passed to the General Ledger, there are circumstances when the Subledger Detail report in the OPM Manufacturing Accounting Controller application provides erroneous amounts. When shipments for a sales order span multiple fiscal periods, the Subledger Detail report application provides misleading information. This is a report only issue. The impact on the General Ledger is correct.

## Running the OM Unallocated Orders Report

Use the Unallocated Orders report to list sales order lines for which inventory allocations have not yet been performed (for example, no lots have been assigned to order lines). Using this information, you can make appropriate inventory allocations. You can restrict the report to unallocated orders for specific ship-to customers, items, or warehouses.

See "Running Oracle Applications Reports and Programs" and "Monitoring Oracle Applications Reports and Programs" in the Oracle Applications User's Guide or the online help topics for detailed information on running reports.

## Submitting the Report

To run the OM Unallocated Orders report:

- Navigate to the **Submit Request** window.
- In the Name field, enter the **Unallocated Orders Report**. The Parameters window is displayed.
- **3.** Complete the fields.
- 4. Complete the fields on the Submit Request window and click **Submit Request**. You can then view or print the report.

## **Selected Report Parameters**

Following are descriptions of the OM Unallocated Orders Report Parameters window fields.

## From Ship Warehouse

Enter the first ship to warehouse in the range. If no warehouses are entered in the range, then all warehouses are selected. Enter one warehouse in the range to restrict the report to unallocated orders for that warehouse.

## To Ship Warehouse

Enter the last ship to warehouse in the range. If no warehouses are entered in the range, then all warehouses are selected. Enter one warehouse in the range to restrict the report to unallocated orders for that warehouse.

#### From Item Number

Enter the first item number in the range. If no item numbers are entered in the range, then all item are selected. Enter one item in the range to restrict the report to unallocated orders for that item.

### To Item Number

Enter the last item number in the range. If no item numbers are entered in the range, then all item are selected. Enter one item in the range to restrict the report to unallocated orders for that item.

### From Order Number

Enter the first order number in the range. If no order numbers are entered in the range, then all orders are selected. Enter one order in the range to restrict the report to unallocated items for that order.

### To Order Number

Enter the last order number in the range. If no order numbers are entered in the range, then all orders are selected. Enter one order in the range to restrict the report to unallocated items for that order.

### From Ship To Customer

Enter the first ship to customer in the range. If no ship to customers are entered in the range, then all ship to customers are selected. Enter one ship to customer in the range to restrict the report to unallocated orders for that ship to customer.

## To Ship To Customer

Enter the last ship to customer in the range. If no ship to customers are entered in the range, then all ship to customers are selected. Enter one ship to customer in the range to restrict the report to unallocated orders for that ship to customer.

## From Ship Date

Enter a start shipping date in the range. If no from ship date is entered, then all orders scheduled for shipment up to and including the current date are selected. Enter a ship date to restrict the report of unallocated order lines based on that ship date.

### To Ship Date

Enter a last shipping date in the range. If no ship date is entered, then all orders scheduled for shipment up to and including the current date are selected. Enter a ship date to restrict the report of unallocated order lines based on that ship date.

### Sort Order 1

Select what you want to sort the report by at the first level:

- Item Number
- Order Number
- Scheduled Ship Date
- Ship-To Customer
- Warehouse

### Sort Order 2

Select what you want to sort the report by at the second level:

- Item Number
- Order Number
- Scheduled Ship Date
- Ship-To Customer
- Warehouse

#### Sort Order 3

Select what you want to sort the report by at the third level:

- Item Number
- Order Number
- Scheduled Ship Date
- Ship-To Customer
- Warehouse

### Sort Order 4

Select what you want to sort by the report at the fourth level:

- Item Number
- Order Number
- Scheduled Ship Date
- Ship-To Customer
- Warehouse

## **OM Unallocated Orders Report Field Reference**

The following fields are displayed on the Unallocated Orders Report.

#### Whse Code

Displays the ship from warehouse for the order line.

### **Item Number**

Displays the item number.

### Ship Date

Displays the scheduled ship date for the order line.

### **Order Number**

Displays the order number for the order line.

#### Line

Displays the line number.

#### **Customer Name**

Displays the ship to customer for the order line.

### **UOM**

Displays the sales order unit of measure for the order line.

## Ordered Quantity

Displays the order quantity for the line.

## **Unallocated Inventory**

Displays the inventory quantity for the line.

### **Unallocated Available**

Displays the available quantity for the line.

# **Navigation Path**

The following topics are covered:

- OPM Inventory, OPM Financials, and OPM Process Execution Navigator Paths
- Profile Option Related to Order Management with Process Inventory

## **OPM Inventory, OPM Financials, and OPM Process Execution Navigator Paths**

Although your System Administrator may have customized your Navigator, typical navigation paths are described in the following table. In some cases, there is more than one way to navigate to a window. This table provide the most typical default path.

| Window                                            | Path                                                                                                    |
|---------------------------------------------------|----------------------------------------------------------------------------------------------------|
| Transact Process Orders                           | OPM Inventory:Transact Process Move<br>Orders:Organizations:Find:Find Process Order Lines:Find                                   |
| Allocate OM Sales Order                           | OPM Inventory:Allocate OM Sales Order                                                                                            |
| Process Transactions                              | OPM Inventory:Transact Process Move Orders:Find Process<br>Order Lines:Find:Actions:View Details:Go                              |
| Move Order<br>Transactions                        | OPM Inventory:Transact Process Move Orders:Find Process<br>Order Lines:Find:Actions:Manual Allocate:Go                           |
| Order Entry/Shipping<br>Rules Allocation Criteria | OPM Inventory:Setup:Allocation Setup:Sales Order/Shipping Rules                                                                  |
| Customer General<br>Ledger Classes                | OPM Financials:Mfg. Acctg Controller:Setup:Customer GL Class                                                                     |
| Production Reservation<br>Rules                   | Production Supervisor:Sales Order Reservations:Sales Order Reservation Parameters                                                |
| Find Reservations                                 | Production Supervisor:Sales Order Reservations:Sales<br>Order/Batch Reservation                                                  |
| Batch Sales Order<br>Reservation Information      | Production Supervisor:Sales Order Reservations:Sales<br>Order/Batch Reservations:Find Reservation:Find                           |
| Allocation Details                                | Production Supervisor:Sales Order Reservations:Sales<br>Order/Batch Reservations:Find Reservation:Find:Allocation<br>Details (B) |
|                                                   | Or                                                                                                    |
|                                                   | Production Supervisor:Inquiries:Sales Order/Batch<br>Reservations:Find Reservation:Find:Allocation Details (B)                   |

## **Profile Option Related to Order Management with Process Inventory**

The following profile options are used when using the Oracle Order Management with Process Inventory.

- GMI: Allocate All Specified Lots
- GMI: Lot/Sublot Always Indivisible
- **GMI: RMA Lot Restriction**
- GMI: Allow Negative Inventory
- GML: Check Onhand INV when Releasing OM to Whse
- **GML**: OM Integration
- GML: Preferred Grade only in Manual Allocation

# **Oracle Order Management with Process Inventory Workflow**

This topic introduces you to the concept of a workflow process and refers you to the documentation that fully explains Oracle workflows. It presents an understanding of the Oracle Order Management with Process Inventory workflows, how to set them up and how to start them.

The following topics are covered:

- **Basic Business Needs**
- **Technical Overview**
- **Understanding Workflow Processes**
- Understanding Oracle Order Management with Process Inventory Workflow

## **Basic Business Needs**

Entering and managing orders are performed in Order Management. Shipping Execution lets you plan and confirm your shipments. Inventory to satisfy your order requirements is allocated and picked in Process Inventory.

The integration of Oracle Order Management with OPM Process Execution lets you combine manufacturing with the ordering process, so that demand is linked to production. You can reserve planned production for a sales order line and then fulfill the order from the batch.

Reservations are created against a pending or work-in-process batch, or a firm planned order. After the batch is completed, the reservations are converted into allocations for the sales order lines. Production personnel can manage the link between sales orders and batches, such that, changes in production schedules are properly reflected on the sales order, and vice versa.

Oracle Order Management with Process Inventory provides the Sales Order Batch Reservations workflow to notify the appropriate Customer Service Representative of changes in the production warehouse, quantity, completion date of the batch, and batch status.

## **Technical Overview**

Oracle Order Management with Process Inventory workflow uses the Oracle Workflow technology. Refer to the *Oracle Workflow Guide* for additional information.

# **Understanding Workflow Processes**

Oracle Workflow lets you automate and continuously improve business processes by routing information according to a set of business rules. Transmit this information to individuals both inside and outside your enterprise on an individual basis. Refer to the Oracle Workflow Guide for additional information on:

- Workflow Notification Subsystem
- Workflow Automatic Notification Processing

# **Understanding Oracle Order Management with Process Inventory** Workflow

#### Sales Order Batch Reservations Workflow

The Sales Order Batch Reservations workflow sends notifications to the Customer Service Representative for changes in the production warehouse, quantity, completion date of the batch, and batch status.

## Setting Up Oracle Order Management with Process Inventory Workflow

To use the Sale Order Batch Reservation workflow notification, ensure that the Oracle Workflow engine is running.

## Using Oracle Order Management with Process Inventory Workflow

The Oracle Order Management with Process Inventory workflow is Sales Order Batch Reservation.

The Sales Order Batch Reservation workflow sends notifications to the Customer Service Representative if the status of a batch or FPO changes, and it impacts the sales order reservations.

## Canceling a Firm Planned Order

When a Firm Planned Order is canceled, a workflow notification is sent to the Customer Service Representative that the associated reservations are canceled.

## Request Notification

The workflow sends a notification to the appropriate Customer Service Representative that the FPO is canceled and the associated reservations are deleted. The body of the notification for canceling an FPO follows:

FPO &Fpo\_no ( Plant\_code = &Plant\_code ) has been cancelled/terminated, hence the reservations against the sales order &Order\_no have also been cancelled. Please review the impact of these changes on the Manufacturing/Shipping Process and take appropriate action.

Additional Order Information

Order Type: &Order\_type

Line\_no: &Line\_no

## Canceling a Batch

When a batch is canceled, all the associated sales order reservations are deleted. Since reservations can exist against sales orders, a workflow notification is sent to the Customer Service Representative.

#### Request Notification

The workflow sends a notification to the appropriate Customer Service Representative that the batch is canceled and the associated reservations are deleted. The body of the notification for canceling a batch follows:

Batch &Plant\_code &Batch\_no has been cancelled/terminated/reverted to WIP, hence the reservations/allocations against the sales order &Order no have also been cancelled. Please review the impact of these changes on the Manufacturing/Shipping Process and take appropriate action.

Additional Order Information

Order Type: &Order type

Line no: &Line no

## Reducing the Planned Quantity for a Batch

If the planned quantity is changed for a pending batch and it has sales order reservations against it, then a workflow notification is sent to the Customer Service Representative.

## Request Notification

The workflow sends a notification to the appropriate Customer Service Representative that the batch is cancelled and the associated reservations are deleted. The body of the notification for reducing the planned quantity for a batch follows:

The planned quantity for the Batch &Plant code &Batch no has been reduced for warehouse &Whse code and Sales order &Order no has reservations against this batch. Please review the impact of these changes on the Manufacturing/Shipping Process and take appropriate action.

> Additional Order Information \_\_\_\_\_

Order Type: &Order type Line no : &Line no

## Changing the Production Warehouse on a Batch

When you change the warehouse, all sales order reservations made against the batch are deleted. A workflow notification is sent to the Customer Service Representative.

#### Request Notification

The workflow sends a notification to the appropriate Customer Service Representative that the warehouse for the batch is modified and there are sales order reservations against the batch.

**If the Allocations are Not Staged** If the allocations are not staged, then the body of the notification is as follows

The warehouse for the Batch &Plant\_code &Batch\_no has been changed and the sales order &sales\_order has allocations against this batch. Please review the impact of these changes on the Manufacturing/Shipping Process and take appropriate action.

Additional Order Information

Order Type: &Order\_type Line no : &Line no

**If the Allocations are Staged** If the allocations are staged, then the body of the notification is as follows

The warehouse for the Batch &Batch\_no (Plant\_no = &Plant\_code) has been changed, hence the allocations for the sales order &Order\_no have been deleted. Please review the impact of these changes on the Manufacturing/Shipping Process and take appropriate action.

Additional Order Information

Order Type: &Order\_type Line\_no: &Line\_no

## Changing the Production Quantity on a Completed Batch

A completed batch can be modified and the completed quantity can be increased or decreased. These modifications impact the onhand inventory. If sales order allocations are created against this inventory, then an appropriate action must be taken.

#### **Request Notification**

The workflow sends a notification to the appropriate Customer Service Representative that the quantity for the completed batch is reduced and the sales order has allocations against this batch. The body of the notification for changing the production quantity on a completed batch follows:

The quantity for the completed Batch Batch &Plant\_code &Batch\_no has been reduced and the Sales order &Order\_no has allocations against this batch. Please review the impact of these changes on the manufacturing/shipping process and take appropriate action.

Additional Order Information

Order Type: &Order type

Line no : &Line no

## Changing the Planned Completion Date for a Batch

When you change the planned completion date for a batch or FPO, and the sales order has reservations, then a workflow notification is sent to the Customer Service Representative to take appropriate action.

## Request Notification

The workflow sends a notification to the Customer Service Representative that the the planned completion date is changed for a batch or FPO, and the sales order has reservations against the batch. The body of the notification for changing the planned completion date for a batch or FPO follows:

Planned Completion Date for Batch/FPO &PLANT CODE &BATCH NO has been changed. Sales Order &ORDER\_NO has reservations against this batch. And this sales order has reservations against batch &Batch\_no (Plant\_code = & Plant\_code). Please review the impact of these changes on the manufacturing/shipping process and take appropriate action.

Additional Order Information

Order Type: &Order type Line no : &Line no Item No : &ITEM NO

# **Glossary**

#### **Allocation**

The process by which specific warehouses, locations, lots, or sublots are selected.

#### **Secondary Quantity**

The Secondary Quantity field displays the secondary quantity for the ordered item. This field is applicable depending on the dual control setting for the item. You have four options for flagging an item for dual control on the Items window using Dual Control in the Unit of Measure panel - non-dual, fixed, default, and no default.

## **Secondary UOM**

The Secondary UOM field displays the unit of measure for the secondary quantity for the ordered item

## **Inventory Organization**

An organization for which inventory transactions and balances are tracked, and/or an organization that manufactures or distributes products. Examples include (but are not limited to) manufacturing plants, warehouses, distribution centers, and sales offices.

## **Legal Entity**

A legal company for which fiscal or tax reports are prepared. Tax identifiers and other legal entity information is assigned to this type of organization.

#### Location

A physical storage area for placement of inventory within a warehouse.

#### **Set of Books**

A financial reporting entity that consists of a Chart of Accounts (CoA), a functional currency and an accounting calendar. Multiple Sets of Books can share the same business group if they share the same business group attributes, including the HR flexfield structures. It is the highest level at which financial entities are segregated.

#### **Pick Release**

An order cycle action to notify warehouse personnel that orders are ready for picking.

#### Reservation

A guaranteed allotment of product to a specific sales order. A hold is placed on specific terms that assures that a certain quantity of an item is available on a certain date when transacted against a particular charge entity. Once reserved, the product cannot be allocated to another sales order or transferred in Inventory. Also known as hard reservation.

#### API

An Application Programming Interface (API) is a published interface to accomplish a business or scientific function. An API defines a contract to its users by guaranteeing a published interface but hides its implementation details.

## **Completed Transactions**

Indicates an actual change to inventory quantities (as opposed to pending transactions, which indicate expected changes to inventory quantities). Since actual inventory quantity adjustments have been made, you cannot delete a completed transaction; you must process a separate transaction to reverse the original, completed transaction.

#### Grade

The quality grade of items that identifies its particular make up. Used to separate one lot from other production lots. Defined in the required specifications record for a lot.

#### Lot

A unit used to group quantities of a specific item when subquantities have different characteristics. For example, two lots of item X may vary slightly in composition, but all of item X from a single lot will be uniform.

#### **Lot Control**

An Oracle Manufacturing technique for enforcing use of lot numbers during material transactions thus enabling the tracking of batches of items throughout their movement in and out of inventory.

#### **Pending Transactions**

Indicates an actual change to inventory quantities (as opposed to pending transactions, which indicate expected changes to inventory quantities). Because actual inventory quantity adjustments have been made, you cannot delete a completed transaction; you must process a separate transaction to reverse the original, completed transaction.

#### **Process Manufacturing**

Manufacturing processes that produce products (such as liquids, fibers, powders, or gases) which exhibit process characteristics (such as grade, potency, etc.) typified by the difficulty of planning and controlling yield quantity and quality variances.

#### **Sublot**

A subdivision of a lot which may be used when an entire lot is more than would be used or produced at any one time, but grouping of the material into a single lot is still desired. This maintains the integrity of the overall lot but allows it to be consumed in manageable pieces.

#### Unit of Measure Conversions

Numerical factors that enable you to perform transactions in units other than the primary unit.

#### Warehouse

A large, storage area that may be divided into locations. A location is only unique upon specification of a warehouse. Warehouses are the highest level of inventory storage in OPM.

# Index

| A                                                                                                    | customer classes procedure, 2-13                                                                                                    |
|----------------------------------------------------------------------------------------------------|----------------------------------------------------------------------------------------------------|
| Account mapping for Order Management inventory transactions, 2-23 Activating dual quantities and grade in sales orders, 2-24 Allocating process inventory, 3-6 process move order lines, 5-3 Allocation class, 3-7 Allocation criteria, 2-17, 3-7 definition procedure, 2-17 | customer general ledger classes, 2-13 document type for Order Management inventory transactions, 2-11 Detailed-level allocation, 3-6 dialog box Find Batches, 4-7 Document type, 2-11 Drop shipments, 3-14 |
| field reference, 2-18 Allocation Details Viewing, 4-10 Allocation Priority, 4-4                                                                                                    | Enabling pricing flexfield for grade, 2-22                                                                                                    |
| Auto detail indicator, 5-3 Auto Pick Confirm, 4-4 Auto pick confirm indicator, 5-3 <b>B</b>                                                                                                    | Field reference allocation criteria, 2-18 Customer general ledger class, 2-13 Move order transactions, 5-7 Process transactions, 5-18                                                                      |
| Booking an order, 3-8                                                                                                    | transact process orders, 5-15 Fields, process packing workbench window, 6-3 sales order line items main information                                                                                        |
| Checklist for setup, 2-2<br>Customer general ledger class field reference, 2-13<br>Customer information setup, 2-13                                                                                                    | region, 3-2<br>shipping transaction window, 6-5, 6-10<br>shipping transaction window inventory details<br>region, 6-8                                                                                      |
| Defining allocation criteria, 2-17                                                                                                    | shipping transaction window line window, source region, 6-8 shipping transaction window line/container region, 6-7 shipping windows, 6-5                                                                   |

| Find Batches dialog box, 4-7 Finding process move order lines, 5-14 Flowchart for setup, 2-2  H                                                                                                    | changes in OM, 3-11<br>Drop shipments, 3-14<br>Internal orders, 3-13<br>Returns, 3-11                                                                                                    |
|----------------------------------------------------------------------------------------------------|----------------------------------------------------------------------------------------------------|
| High-level allocation, 3-6                                                                                                    | Р                                                                                                    |
| Impact of Sales Order Changes on Shipping, 6-9 Indicators auto detail, 5-3 auto pick confirm, 5-3 Integration of Oracle Order Management with Process Execution, 4-2 Internal orders, 3-13                                                                          | Prerequisites allocating process move order lines and pick confirm, 5-14 reservations, 3-7 sales orders, 3-2 Pricing by Secondary Quantity, 3-9 Procedures defining allocation criteria, 2-17 defining customer general ledger classes, 2-13 finding process move order lines, 5-14 manually allocating process move order |
| L List of reports and associated process-enabled fields, 7-3 LRS See Log roll-forward server (LRS), A-1                                                                                                    | lines, 5-6 working with process move order lines procedure, 5-15 Process features in shipping, 6-2 Process inventory allocating, 3-6 reserving, 3-6 Process inventory fields sales orders, 3-2                                                                                                    |
| Managing Sales Order Batch Reservations, 4-7 Managing Sales Order Batch Reservations, 4-7 Manually allocating process move order lines procedure, 5-6 Manufacturing accounting controller subledger detail report, 7-5 Move order transactions field reference, 5-7 | Process move order lines allocating, 5-3 pick confirm, 5-3 Production Reservation Rules Setting, 4-3 Profile option, A-3                                                                                                    |
| Navigator Paths, A-2                                                                                                    | Related product setup steps, 2-6 Reporting, 7-2 reports Unallocated Orders Report, 7-6                                                                                                    |
| OM Changes for Oracle Purchasing for Process Inventory, 3-11                                                                                                    | Reservations prerequisites, 3-7 Reserving Planned Production for a Sales Order Line, 4-6                                                                                                    |
| Oracle Purchasing for Process Inventory                                                                                                    | Sales Orders with Process Execution, 4-1                                                                                                    |

Reserving process inventory, 3-6 Sales Order/Batch Reservation Information, 4-8 Returns, 3-11 V S Viewing Sales Order Batch Reservation Logic, 4-12 Allocation Details, 4-10 Sales Order Batch Reservations Sales Order/Batch Reservation Information, 4-8 Managing, 4-7 Sales Order/Batch Reservation W Viewing or updating information, 4-8 Workflow Automatic Notification Processing, Sales orders, 3-2 Workflow Notification Subsystem, B-2 booking, 3-8 Working with process move order lines prerequisites, 3-2 procedure, 5-15 process inventory fields, 3-2 Secondary Quantity Pricing, 3-9 Setting the OM integration profile option, 2-12

# Т

Setting Up

Setup

Transact process orders field reference, 5-15

receivables descriptive flexfield, 2-14

Production Reservation Rules, 4-3

orders, 2-24 allocation criteria, 2-17

customer information, 2-13

checklist, 2-2

flowchart, 2-2

Profile option, 2-12

related product steps, 2-6

account mapping for Order Management inventory transactions, 2-23 activating dual quantities and grade in sales

customer profile classes and customers, 2-16 enabling pricing flexfield for grade, 2-22

process inventory with Order Management, 2-2

## U

Under and Over Allocation, 5-25
Allocating less than requested quantity, 5-25
Allocating more than requested quantity, 5-27
Updating